# **ARIO-C-DN**

### **DeviceNet**

User Manual MTO-ARIOCDNU1-V2.0-2200US

Thank you for purchasing an Autonics product. This user manual contains information about the product and its proper use, and should be kept in a place where it will be easy to access.

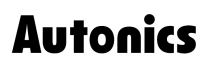

# **Contents**

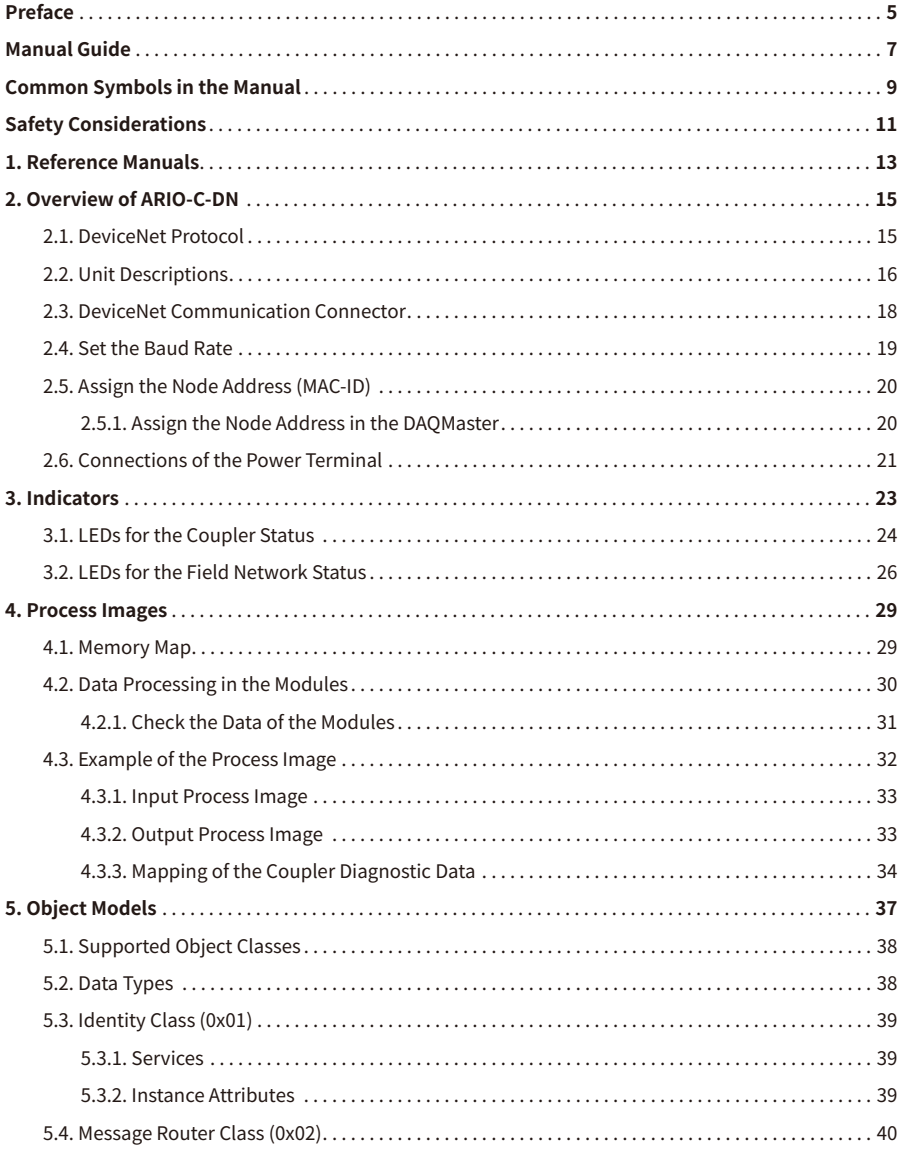

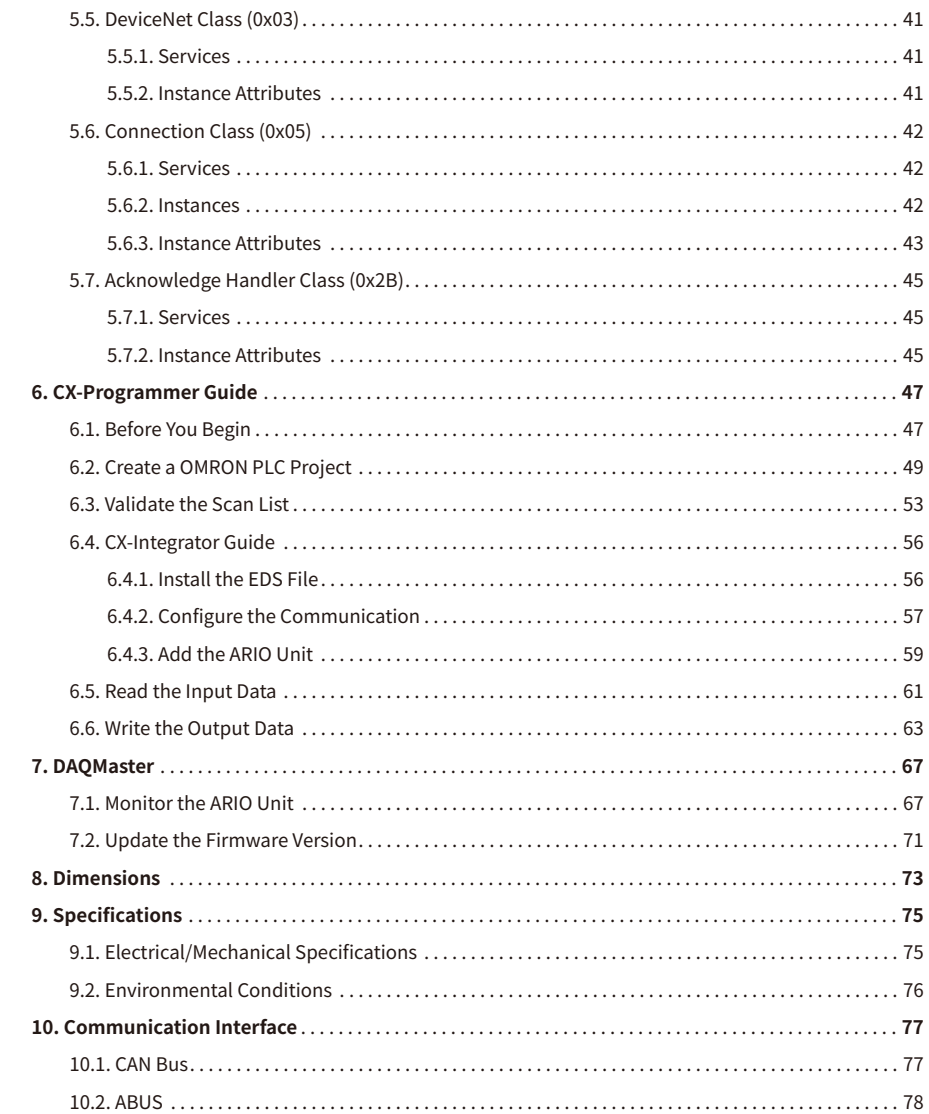

# <span id="page-4-0"></span>**Preface**

Thank you for purchasing Autonics products.

Be sure to read and follow the **Safety Precautions** thoroughly before use.

This manual contains information about the product and how to use it properly, so keep it in a place where users can easily find it.

# <span id="page-6-0"></span>**Manual Guide**

- Use the product after fully reading the contents of the manual.
- The manual explains the product functions in detail and does not guarantee the contents other than the manual.
- Any or all of the manual may not be edited or copied without permission.
- The manual is not provided with the product.
- Download and use from our website (www.autonics.com).
- The contents of the manual are subject to change without prior notice according to the improvement of the product's performance, and upgrade notices are provided through our website.
- We put a lot of effort to make the contents of the manual a little easier and more accurate. Nevertheless, if you have any corrections or questions, please feel free to comment through our website.

# <span id="page-8-0"></span>**Common Symbols in the Manual**

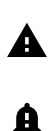

Failure to follow instructions may result in serious injury or death.

Failure to follow instructions may result in injury or product damage.

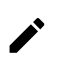

Supplementary explanation of the function

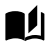

Example of that function

Important information about the feature

# <span id="page-10-0"></span>**Safety Considerations**

Observe all 'Safety Considerations' for safe and proper operation to avoid hazards.

# **Warning**

- 1. Fail-safe device must be installed when using the unit with machinery that may cause serious injury or substantial economic loss. (e.g., nuclear power control, medical equipment, ships, vehicles, railways, aircraft, combustion apparatus, safety equipment, crime/disaster prevention devices, etc.) Failure to follow this instruction may result in personal injury, fire or economic loss.
- 2. Do not use the unit in the place where flammable/explosive/corrosive gas, high humidity, direct sunlight, radiant heat, vibration, impact, or salinity may be present. Failure to follow this instruction may result in explosion or fire.
- 3. Do not disassemble or modify the unit. Failure to follow this instruction may result in fire.
- 4. Do not connect, repair, or inspect the unit while connected to a power source. Failure to follow this instruction may result in fire.
- 5. Check 'Connections' before wiring. Failure to follow this instruction may result in fire.

# **A** Caution

- 1. Use the unit within the rated specifications. Failure to follow this instruction may result in fire or shortening the life cycle of the product.
- 2. Use dry cloth to clean the unit, and do not use water or organic solvent. Failure to follow this instruction may result in fire or electric shock.
- 3. When connecting the power input and output, use AWG 22-16 cable and check the connecting method of crimp terminal. Failure to follow this instruction may result in fire or malfunction due to contact failure.
- 4. Keep metal chip, dust, and wire residue from flowing into the unit. Failure to follow this instruction may result in fire or product damage.
- 5. Do not connect or disconnect connector (terminal) wire or power, when the product is operating. Failure to follow this instruction may result in fire or malfunction of the product.

# **Cautions during Use**

- 1. Follow instructions in 'Cautions during Use'. Otherwise, It may cause unexpected accidents.
- 2. BUS power and I/O power should be insulated by the individually insulated power device.
- 3. Power supply should be insulated and limited voltage/current or Class 2, SELV power supply device.
- 4. Use the rated standard cables and connectors. Do not apply excessive power when connecting or disconnecting the connectors of the product.
- 5. Keep away from high voltage lines or power lines to prevent inductive noise. In case installing power line and input signal line closely, use line filter or varistor at power line and shielded wire at input signal line. For stable operation, use shield wire and ferrite core, when wiring communication wire, power wire, or signal wire.
- 6. Do not use near the equipment which generates strong magnetic force or high frequency noise.
- 7. Do not touch the module communication connector part of the base.
- 8. Do not connect, or remove the base while connected to a power source.
- 9. For removing the terminal, body or base, do not operate units for a long time without it.
- 10. This unit may be used in the following environments.
	- ① Indoors (in the environment condition rated in 'Specifications')
	- ② Altitude max. 2,000 m
	- ③ Pollution degree 2
	- ④ Installation category II

The specifications and dimensions of this manual are subject to change without any notice for product improvement. Be sure to read and follow the considerations written in the instruction manual, other manuals, and technical information on our Autonics website.

# <span id="page-12-0"></span>**1. Reference Manuals**

Be sure to read the reference manuals below to use the product correctly and follow the precautions written in these manuals.

You can download the reference manuals on our Autonics website.

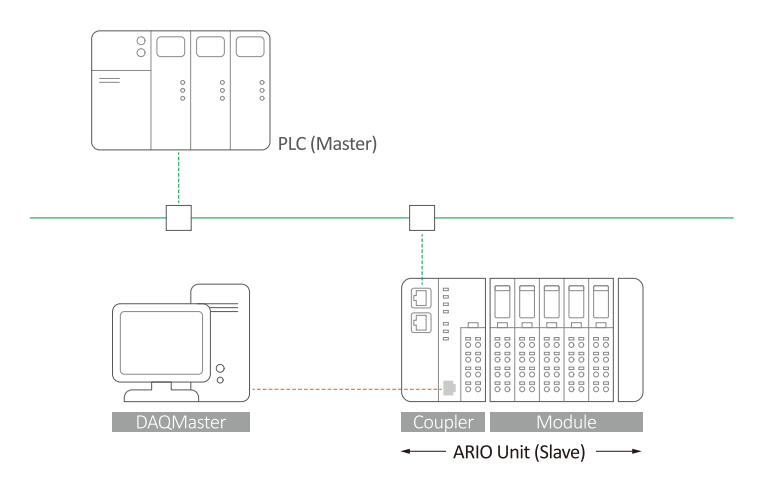

**Installation manual It contains information for you to setup and install the ARIO Unit.** 

- 1. Key features of ARIO Series
- 2. Environmental conditions and handling method for installation
- 3. Installation precautions
- 4. Instructions about maintenance, etc.

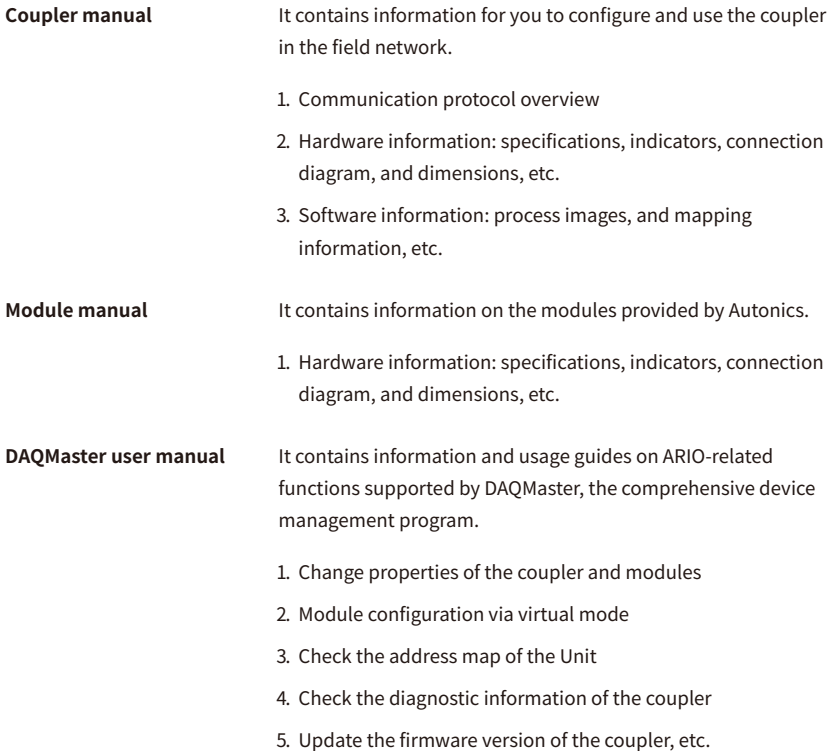

# <span id="page-14-0"></span>**2. Overview of ARIO-C-DN**

### <span id="page-14-1"></span>**2.1. DeviceNet Protocol**

DeviceNet is a multi-drop network that is easy to connect with multiple devices such as PLCs, sensors, and actuators. With DeviceNet, you can reduce costs for wiring and constructing a system in a multivendor environment. This protocol is widely used in many industrial sites such as semiconductor equipment and automobile manufacturing facilities.

DeviceNet utilizes the CAN bus on the data link and Common Industrial Protocol (CIP) on the network layer in the OSI layer, similar to the EtherNet/IP protocol. The CIP protocol allows messages to be transmitted to CIP-based networks such as EtherNet/IP so that you can manage control-related data through the services and profiles for real-time control applications from a variety of production systems.

The ARIO-C-DN supports the DeviceNet protocol. This coupler composes the physical structure of connected modules and devices and creates input and output process images linked with the data of DeviceNet. The process images make it possible to experience a flexible installation environment, such as the mixed arrangement of analog and digital modules.

### <span id="page-15-0"></span>**2.2. Unit Descriptions**

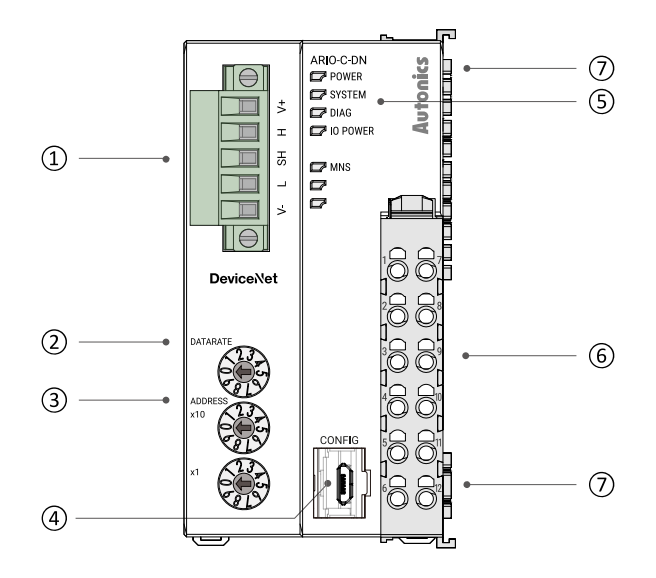

#### **1. DeviceNet Communication Connector** It is a connector to connect with DeviceNet

Master such as PLC. For detailed information on the communication cable, refer to the [2.3, "DeviceNet](#page-17-0) [Communication Connector"](#page-17-0).

**2. DATARATE Rotary Switch State It is a setting switch to set the baud rate in the** 

DeviceNet communication network. For detailed information on selecting the baud rate, refer to the [2.4, "Set the Baud Rate"](#page-18-0).

**3. Decimal Rotary Switches** It is a setting switch to designate the node address (MAC-ID) of the coupler in the DeviceNet communication network. You can also set the node address in the DAQMaster. For detailed information on addressing method, refer to the [2.5, "Assign the Node Address \(MAC-](#page-19-0)[ID\)".](#page-19-0)

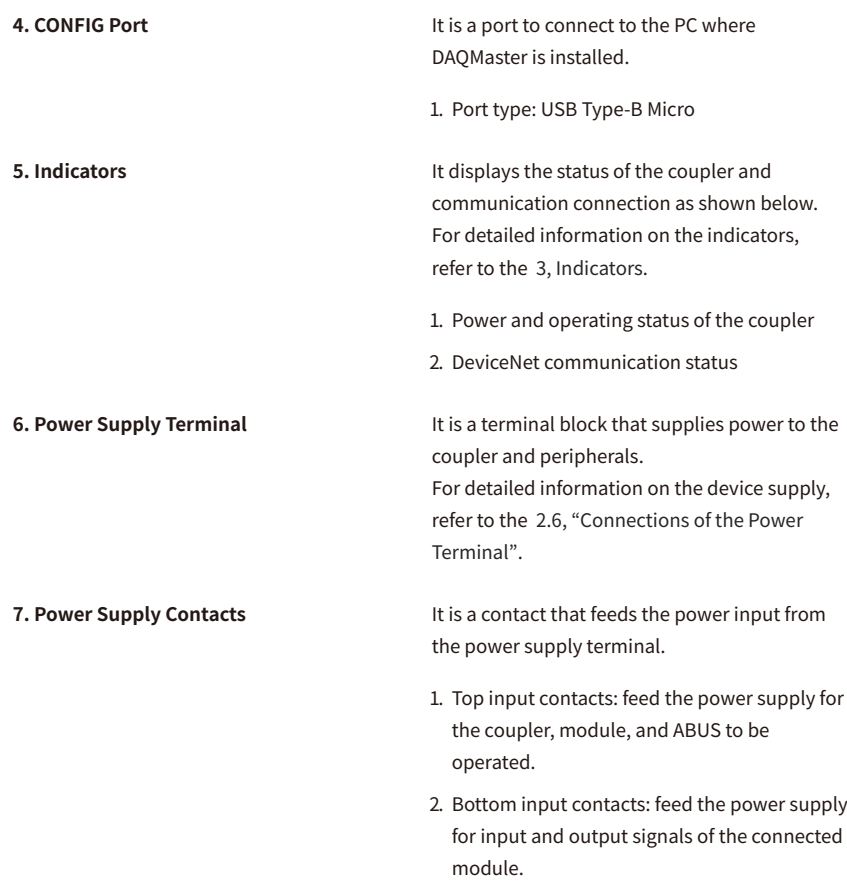

# <span id="page-17-0"></span>**2.3. DeviceNet Communication Connector**

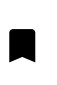

• Be sure to use the connector and cable approved by the Open DeviceNet Vendors Association (ODVA).

The 5-pin PCB connector is used for the DeviceNet communication connection. For more information on the pin assignment, refer to the table below.

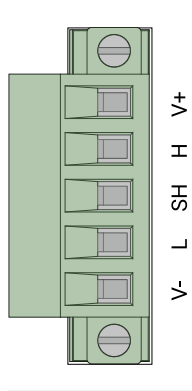

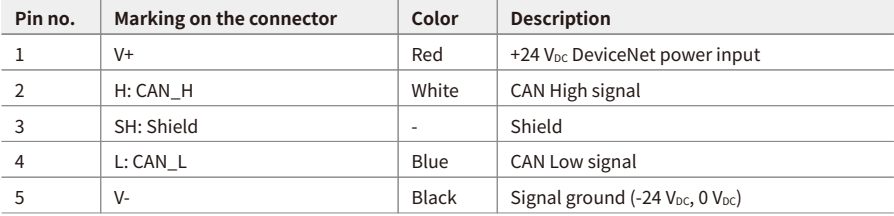

# <span id="page-18-0"></span>**2.4. Set the Baud Rate**

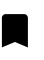

• Be sure to use the connector and cable approved by the Open DeviceNet Vendors Association (ODVA).

• Be sure not to exceed the maximum cable length of each baud rate.

Refer to the table below for you to set the baud rate of DeviceNet via the DATARATE rotary switch. The selected baud rate should be the same as the type of DeviceNet Master.

#### **DATARATE**

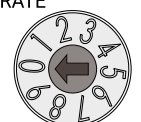

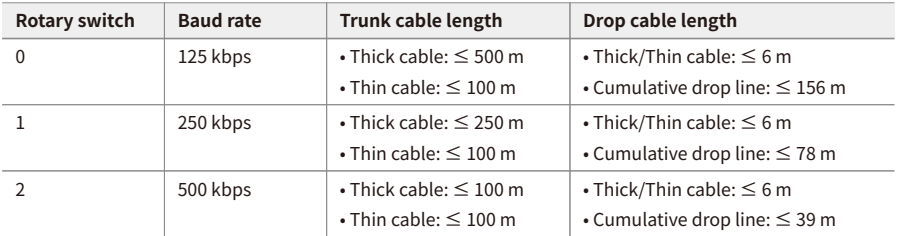

# <span id="page-19-0"></span>**2.5. Assign the Node Address (MAC-ID)**

• It is recommended to designate the node address of the coupler the same as the value of the rotary switches.

- The node address cannot be applied while the coupler is operating.
- Be sure to start the coupler again to apply the changed node address.

You can assign the coupler's node address via two decimal rotary switches.

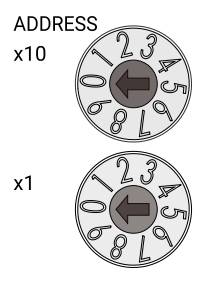

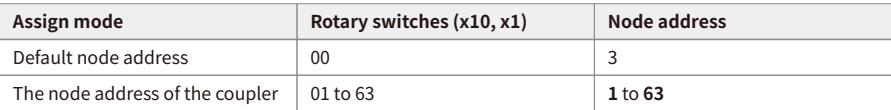

#### <span id="page-19-1"></span>**2.5.1. Assign the Node Address in the DAQMaster**

- 1. Set the positions of the coupler's rotary switches to 0x00.
- 2. To designate the node address in the DAQMaster, go to the **Comm Mode » Property tab of the coupler » Node Address** and press the Enter key.
- 3. Reset the ARIO unit in the DAQMaster.
- 4. The node address assigned by the DAQMaster is applied.

### <span id="page-20-0"></span>**2.6. Connections of the Power Terminal**

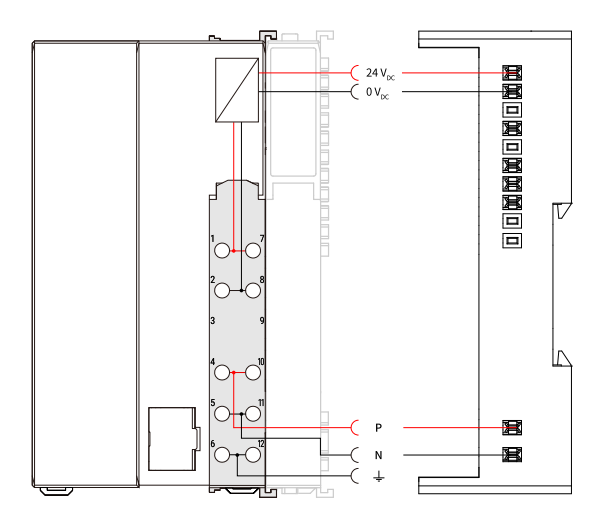

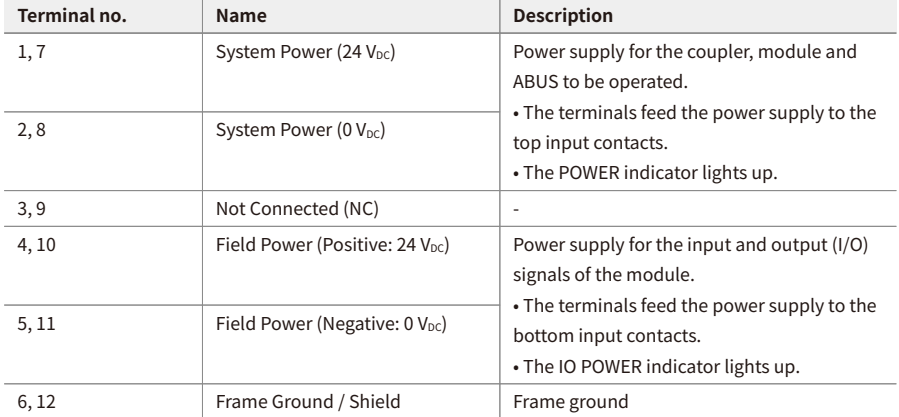

# <span id="page-22-0"></span>**3. Indicators**

The indicators of the ARIO-C-DN coupler consist of elements indicating the operating status for the coupler and connection status for the field network (DeviceNet) as shown in the figure below. For detailed information on each indicator, refer to the following tables below.

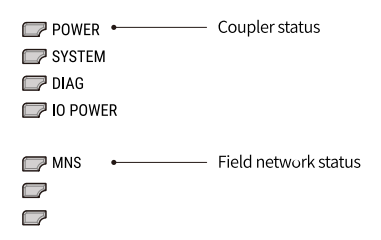

# <span id="page-23-0"></span>**3.1. LEDs for the Coupler Status**

1. The power supply status of the coupler

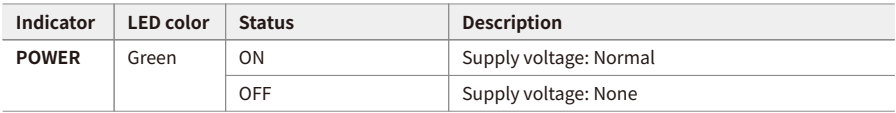

2. The status of the standby mode

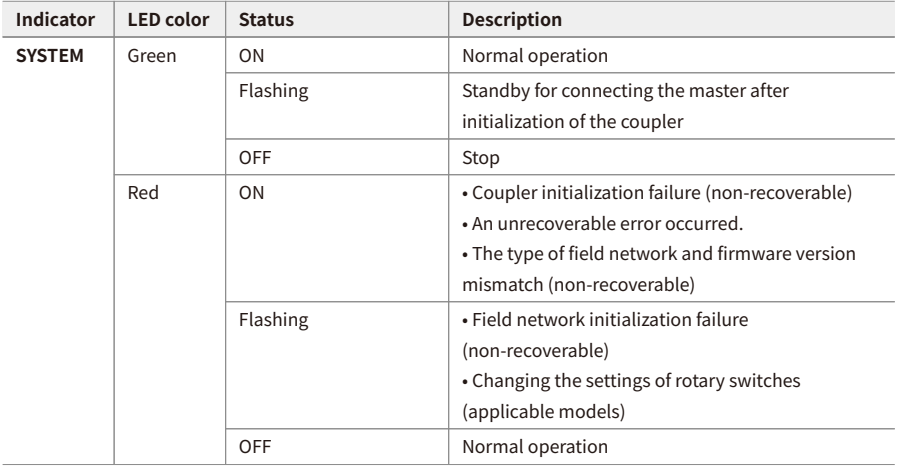

3. The status of the module communication (ABUS)

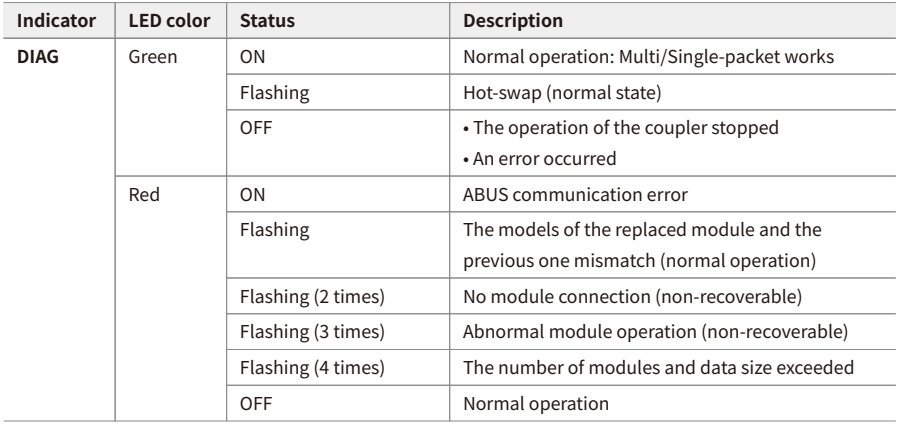

#### 4. The status of power supply for the module

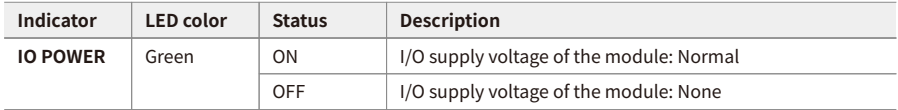

# <span id="page-25-0"></span>**3.2. LEDs for the Field Network Status**

1. The module/network status

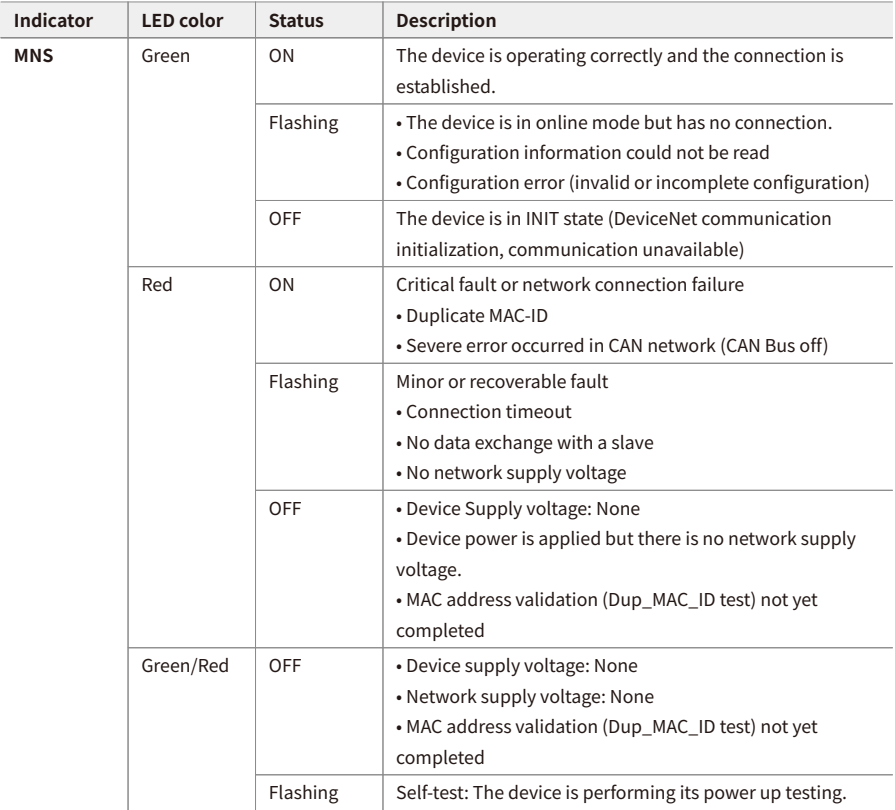

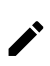

Refer to the timing chart below for the flashing operation of indicators. The operation is repeated as flashing every 200 microseconds and standby for 1 second.

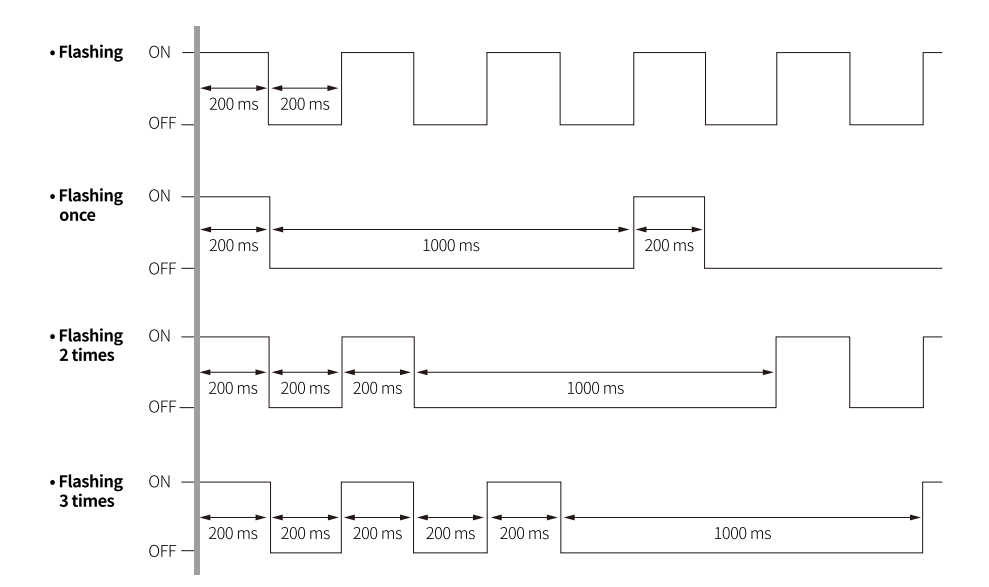

# <span id="page-28-0"></span>**4. Process Images**

### <span id="page-28-1"></span>**4.1. Memory Map**

The ARIO unit composes the memory map in its memory space to assign and manage the data collected by the coupler and modules. The master in the field network controls the input and output devices via this memory map generated by the ARIO unit.

The memory map is created based on the arrangement and data structure of the ARIO unit as shown in the figure below. The memory map of modules consists of each module and contains its data. The memory map of the coupler allocates the data considering the type (input or output) and sequence of connected modules (e.g., the slot number of each module), and data size to the read and write areas, making it easy to calculate the location of the master's register. In this way, the memory map comprised by the ARIO unit creates the input and output process images for data exchange.

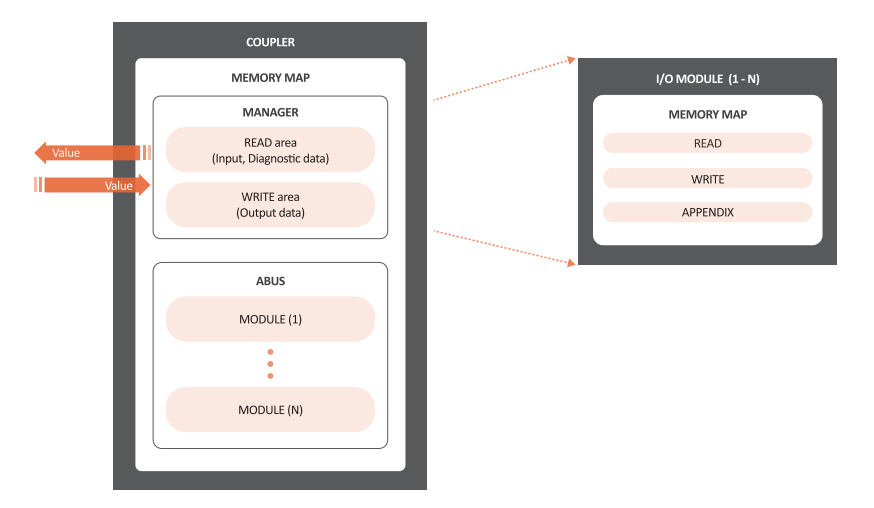

#### • **READ area**

It is the area that transmits the data collected by the unit to the master in the field network. It contains the input and diagnostic data.

#### • **WRITE area**

It is the area that transmits the output commands from the master of the field network. It contains the output data.

# <span id="page-29-0"></span>**4.2. Data Processing in the Modules**

The data of the module is processed depending on the input and output signals.

#### • **Digital modules**

The bit-oriented digital module indicates the value of the corresponding bit position as 1. The size of each channel is 1 bit and is grouped into bytes.

#### • **Analog modules**

The byte-oriented analog module indicates the value of the input or output signal to the corresponding bytes. The size of each channel is grouped into words.

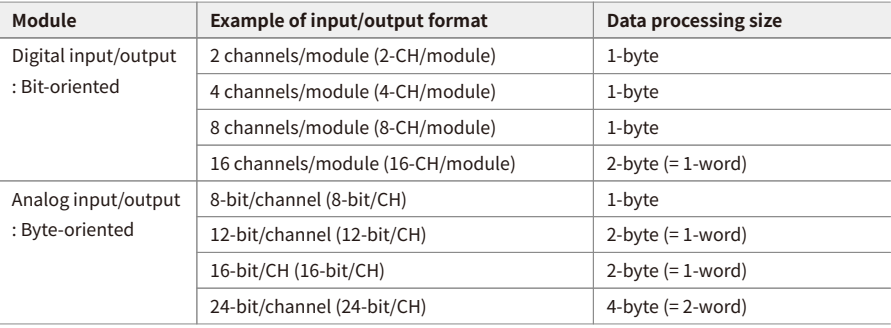

#### <span id="page-30-0"></span>**4.2.1. Check the Data of the Modules**

You can check the data of modules connected with the coupler as shown in the figure below. To check the data, go to **Comm Mode » Run » I/O Monitor** in the DAQMaster.

The binary, decimal, and hexadecimal are supported as the display format in the DAQMaster.

1. The value of input signals on the point (or channels) 1 and 2 of the digital input module **• Binary 0000 0011 (0x03)**

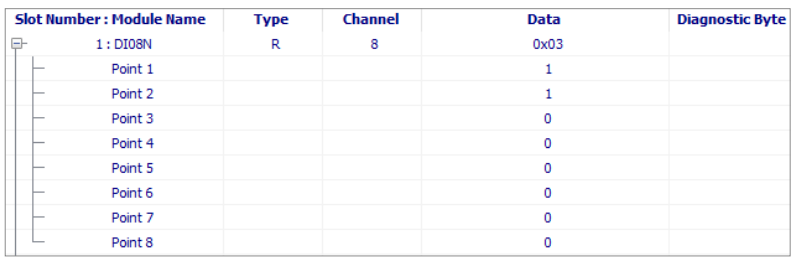

2. The value of a voltage of 10.000 V applied to channel 1 of the analog input module **• Big endian: 0x270D (≈ 10,000DEC)**

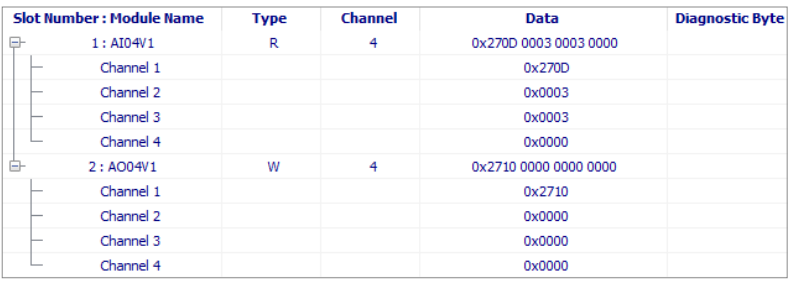

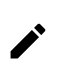

The data arrangements (the order or sequence) of the analog signal can be expressed as big-endian or little-endian in the DAQMaster.

To select the endianness, go to **Comm Mode » Property tab of the coupler » Endian**. (factory setting: Big-endian)

### <span id="page-31-0"></span>**4.3. Example of the Process Image**

You can check the input and output process images of the unit (coupler + modules) on the **AddressMap** menu in the DAQMaster. Firstly, the input modules are mapped, and then the output modules are mapped. The first position of the input process image contains diagnostic information of the coupler with a size of 16 bits (1 word).

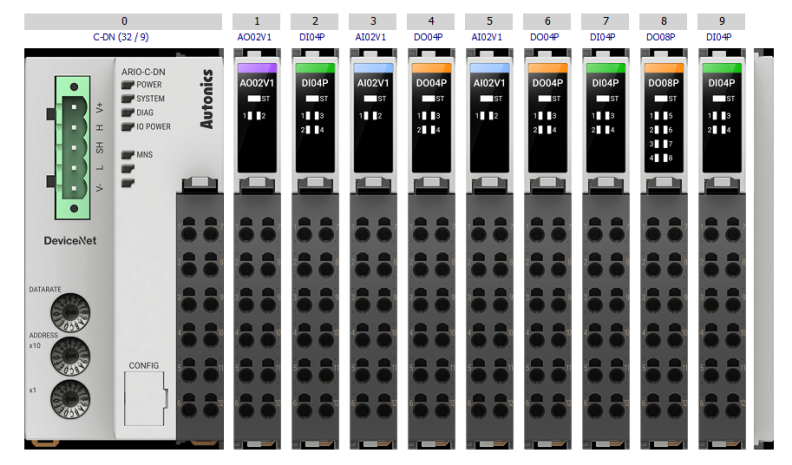

#### **DAQMaster: An arrangement example of the ARIO unit**

#### **DAQMaster: The address map of the ARIO unit**

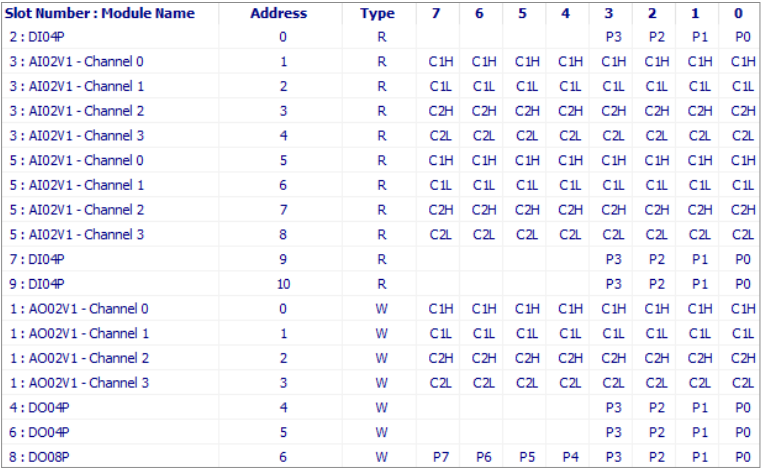

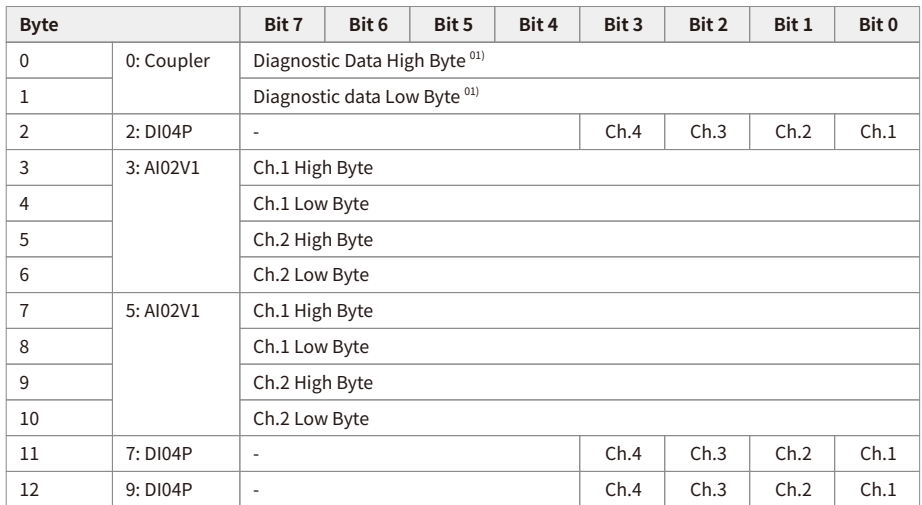

### <span id="page-32-0"></span>**4.3.1. Input Process Image**

01) Refer to the [4.3.3, "Mapping of the Coupler Diagnostic Data".](#page-33-0)

### <span id="page-32-1"></span>**4.3.2. Output Process Image**

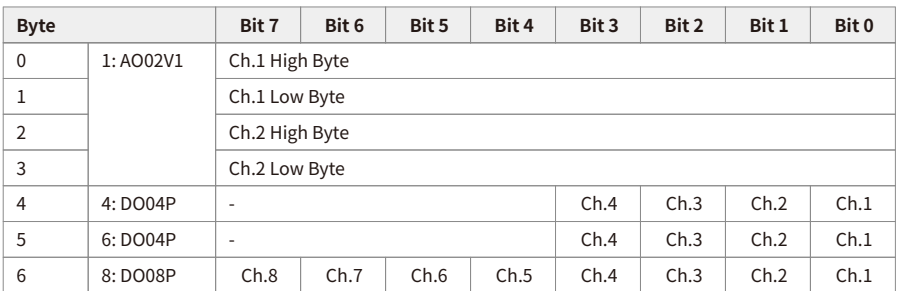

### <span id="page-33-0"></span>**4.3.3. Mapping of the Coupler Diagnostic Data**

To check the value of the coupler diagnosis in the DAQMaster,

go to **Comm Mode » Property tab of the coupler » Coupler State**.

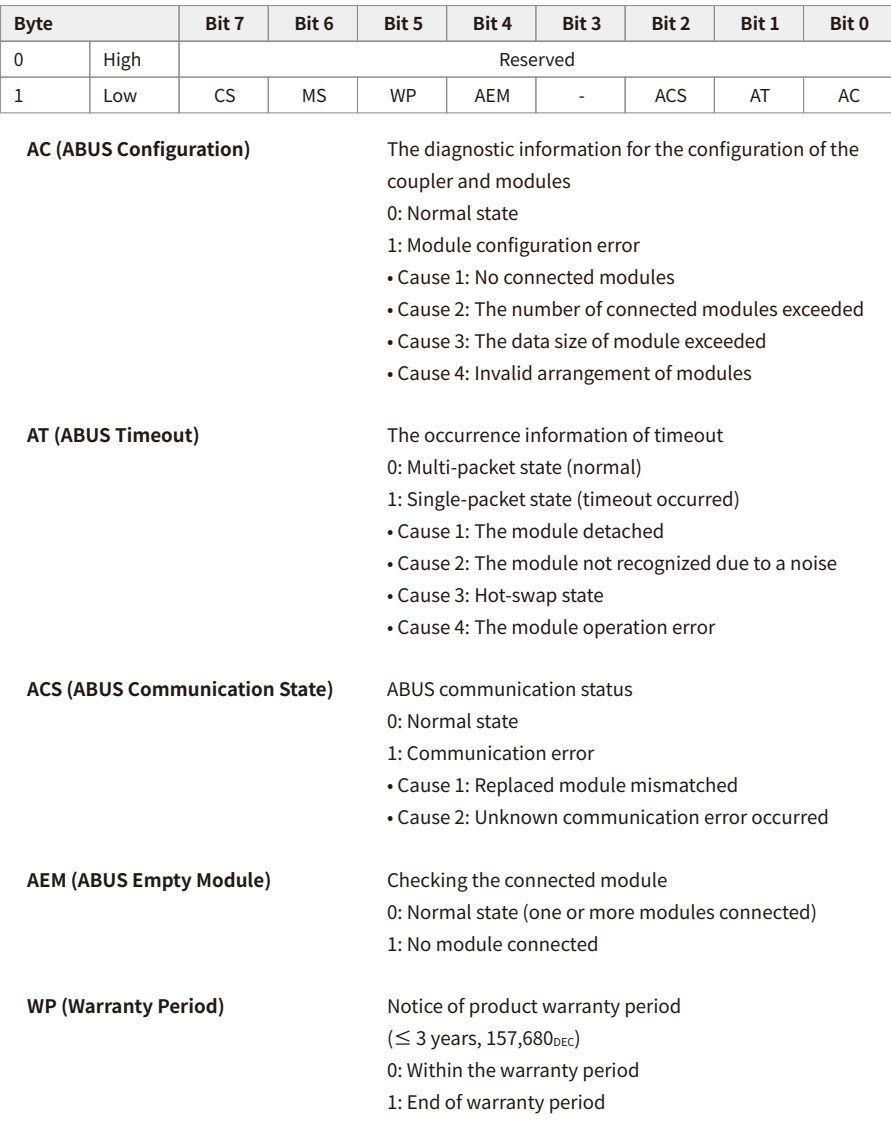

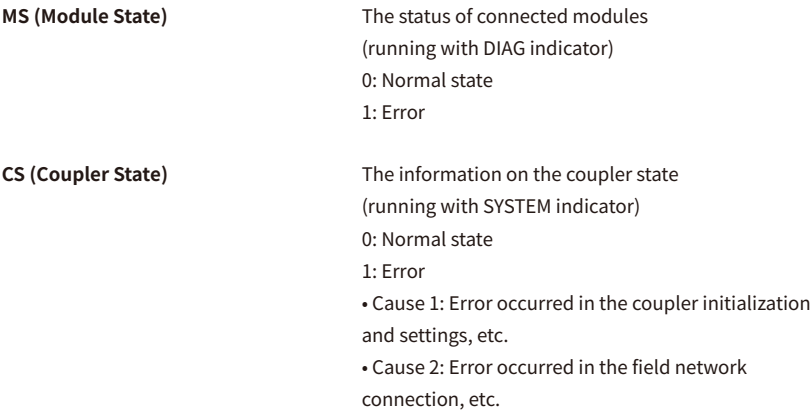
# **5. Object Models**

In the DeviceNet network, the method and procedures of data exchange among the nodes are designed via multiple object groups. An object is a collection of abstract representations of a specific component in an DeviceNet device, including their class and instances together with services and functions.

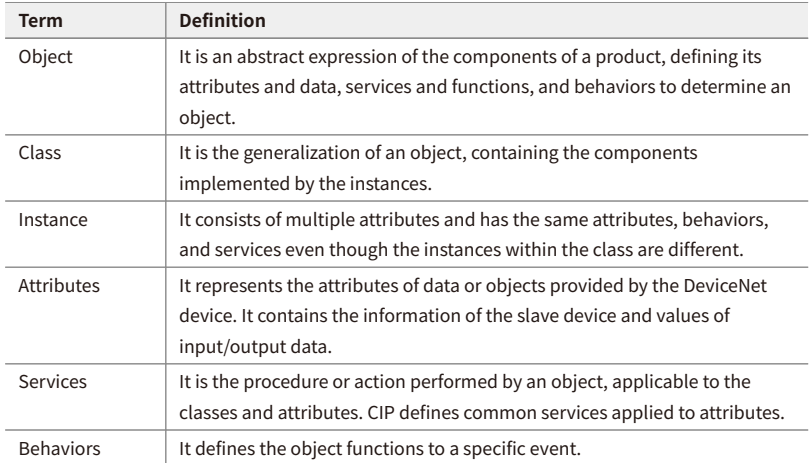

### • **Terms and definitions for the object model**

# **5.1. Supported Object Classes**

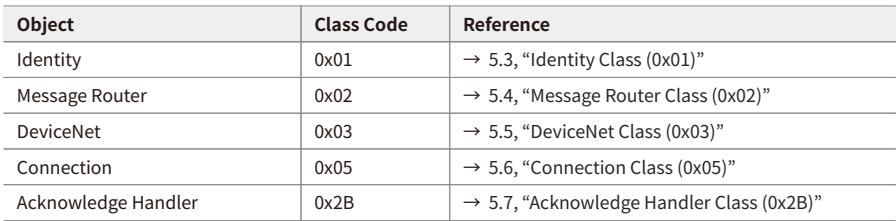

## **5.2. Data Types**

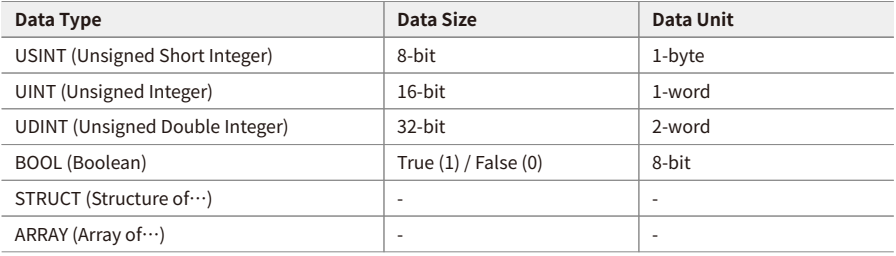

# <span id="page-38-0"></span>**5.3. Identity Class (0x01)**

It provides the product information about Vendor ID and Device Type to identify the slave device.

## **5.3.1. Services**

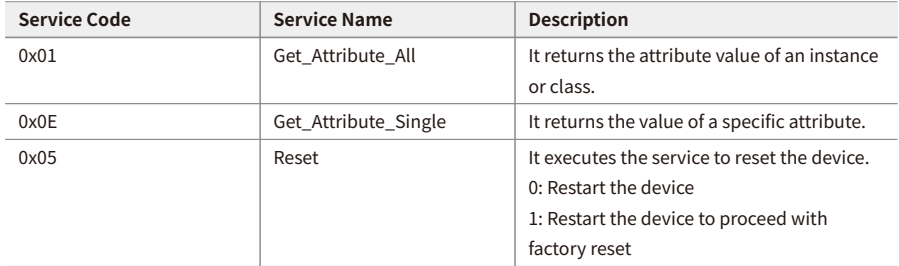

## **5.3.2. Instance Attributes**

### **• Instance 1**

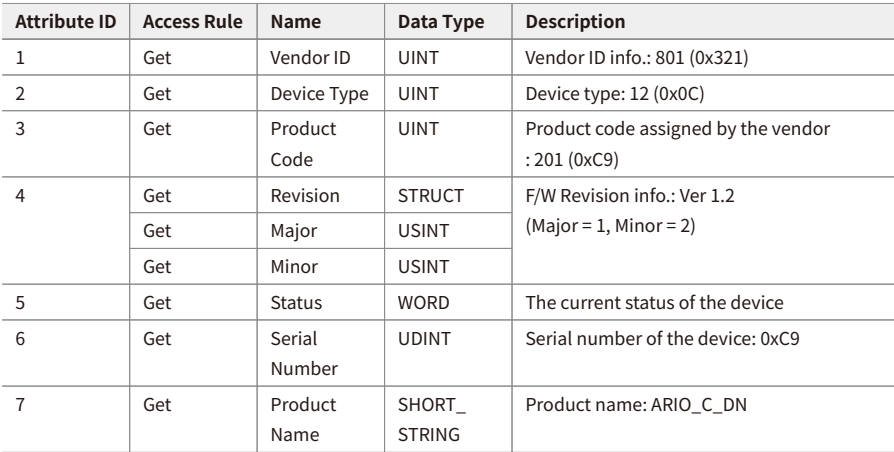

# <span id="page-39-0"></span>**5.4. Message Router Class (0x02)**

It transfers the explicit messages to another object. The services and instance attributes are not supported.

# <span id="page-40-0"></span>**5.5. DeviceNet Class (0x03)**

It contains the information for DeviceNet network configuration such as MAC ID and baud rates, etc.

## **5.5.1. Services**

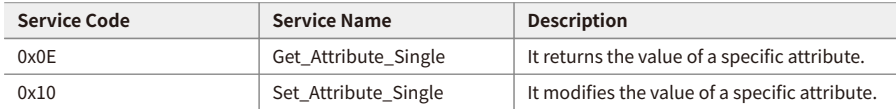

## **5.5.2. Instance Attributes**

### **• Instance 1**

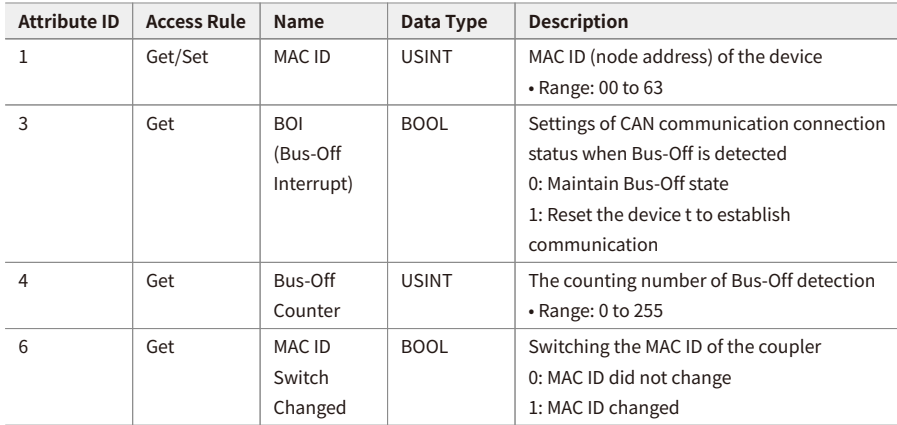

# <span id="page-41-0"></span>**5.6. Connection Class (0x05)**

It consists of an object representing the connection information between two nodes in the DeviceNet network, and the attributes of each object define the connection behavior of the device. The instance of the Connection object determines how to process and transmit the process data.

### **5.6.1. Services**

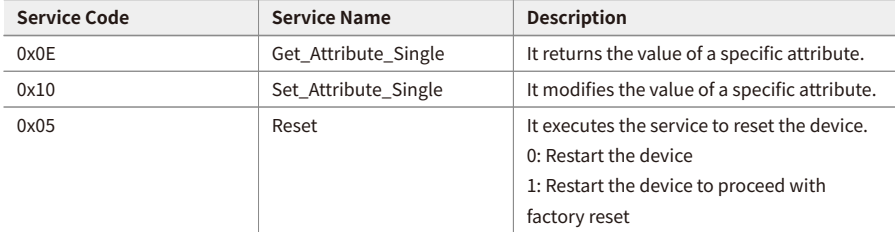

## **5.6.2. Instances**

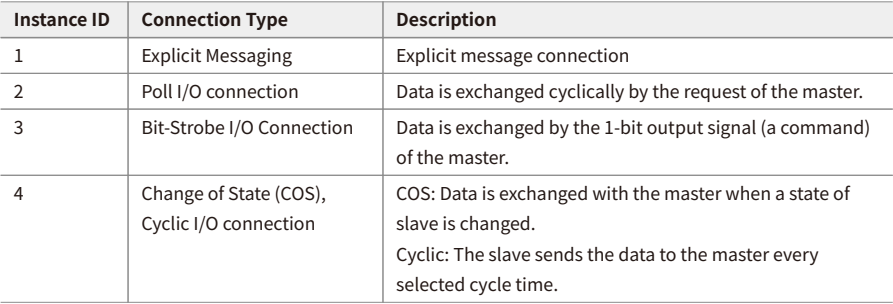

## **5.6.3. Instance Attributes**

### **Instance 1, 2, 3, 4**

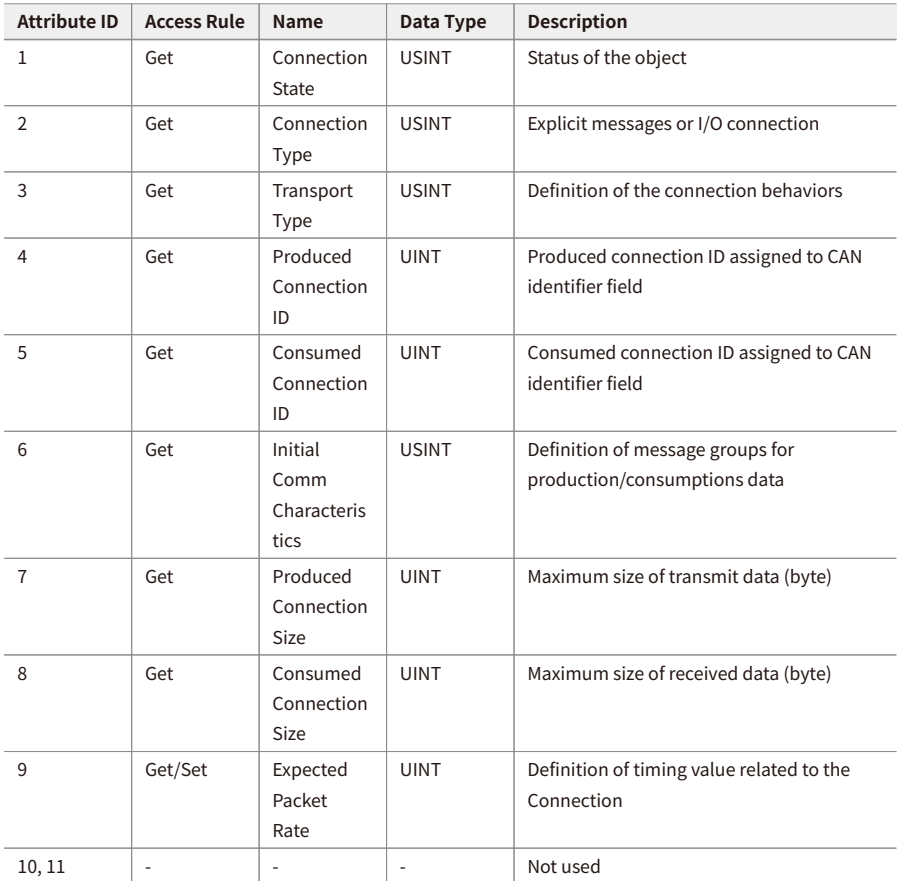

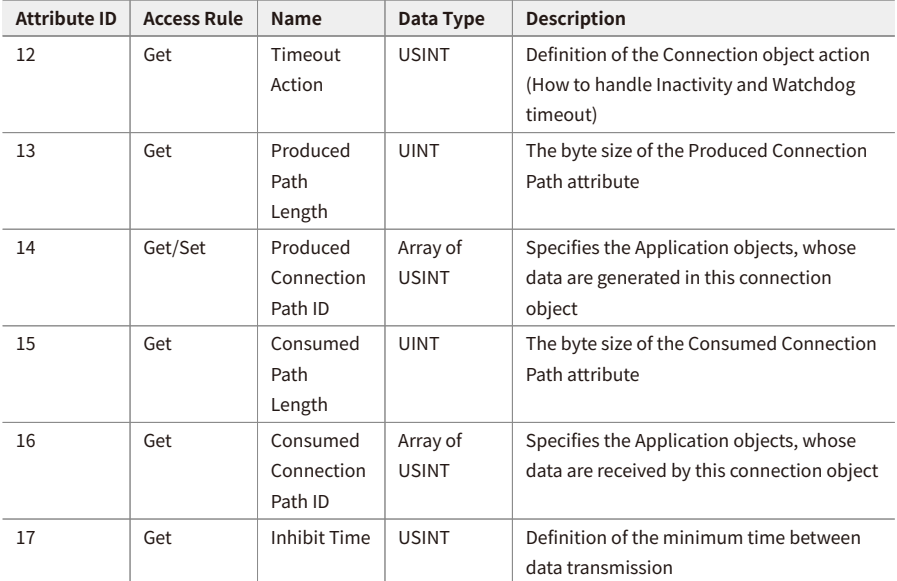

# <span id="page-44-0"></span>**5.7. Acknowledge Handler Class (0x2B)**

Processing the response message of the slave.

## **5.7.1. Services**

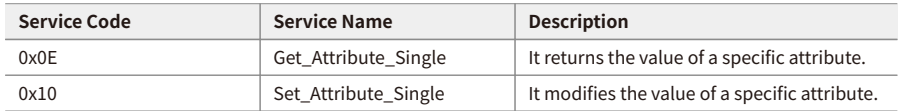

## **5.7.2. Instance Attributes**

### **• Instance 1**

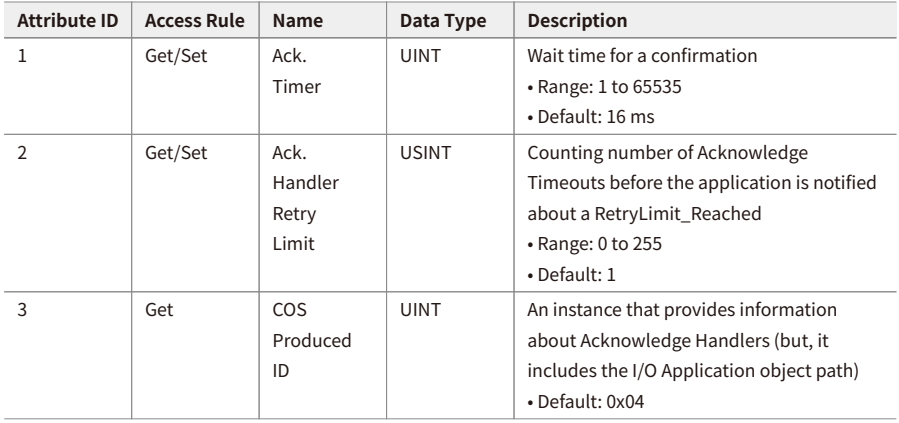

# **6. CX-Programmer Guide**

- Be sure to see the version compatibility table of the ARIO Series on our Autonics website to check the software/firmware(SW) and hardware(HW) versions of the coupler and modules.
- Refer to the [7.2, "Update the Firmware Version"](#page-70-0) to update to the latest software(firmware) version.

## **6.1. Before You Begin**

Firstly, this chapter describes how to connect the ARIO unit, arranged as shown in the figure below, to the DeviceNet master.

 $6\overline{6}$ 

AO04V1

 $0<sub>0</sub>$ 

ш

 $\overline{11}$ 

After that, the following descriptions are given in this chapter:

- Read the input signals on channel 1 to 4 of the digital input module (DI08N, slot 1).
- Write the output signals on channel 1 to 4 of the digital output module (DO08N, slot 3).
- Monitor the data of connected modules.

#### **Configuration of the ARIO unit**  $\overline{\phantom{0}}$  2  $\overline{3}$  $\overline{4}$  $\overline{5}$  $\mathbf{1}$ C-DN, Ver 1.14.88 **DTOSN DTORE** DO08N **DO08P** AI04V1 u۳ ARIO-C-DN lutonics POWER DIORE DIOR DOOR DOOR **AINAV** SYSTEM  $\blacksquare$  DIAG П ПΒ **ID POWER** x  $2$   $4$  $2 \blacksquare$ SH 3 I I **DeviceNet** DATAR CONFIG

### **Configuration of the DeviceNet Master**

- OMRON PLC CPU: CJ2M-CPU31
- OMRON DeviceNet Master unit: CJ1W-DRM21
- DeviceNet Baud rate: 125 kbps (DIP switch setting: 1 and 2 OFF)
- Project Planning Software

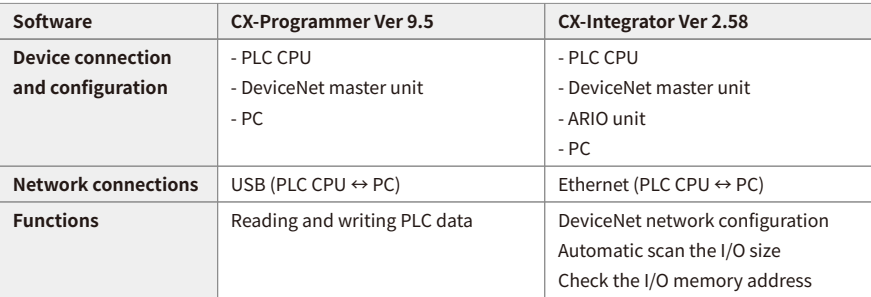

### **Settings of the ARIO coupler**

- The setting of Node address (MAC-ID): 6 Set the positions of the decimal rotary switches to 06.
- The setting of baud rate: 0 (= 125 kbps) Set the position of the DATARATE rotary switch to 0. (Set the baud rate same as the type of the DeviceNet master.)

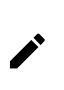

This chapter only describes based on the OMRON's master (PLC) and software. For detailed information on communication connection and usage method with the master, refer to the user manuals provided by the specific manufacturer.

## **6.2. Create a OMRON PLC Project**

- 1. Launch the CX-Programmer.
- 2. Click the  $\Box$  (New) button on the toolbar.
- 3. Configure the connected PLC CPU in the **Change PLC** window and click the **OK** .
	- Device Type: CJ2M, CPU Type: CPU31
	- Network Type: USB

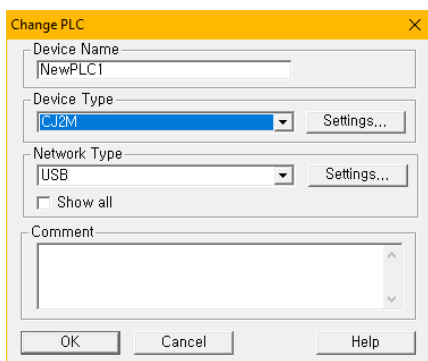

- 4. Press the **ctrl** + **S** to specify the project file name of the CX-Programmer and save it to the desired location.
- 5. Click the (Work Online) button on the toolbar. Click the **Yes** in the pop-up window to connect to the PLC.

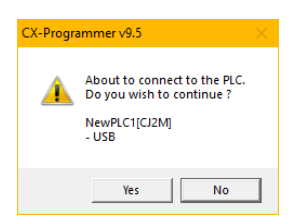

6. Click the  $\mathbf{F}$  (Program Mode) button on the toolbar.

Click the **Yes** in the pop-up window to change the PLC operating mode to the program mode.

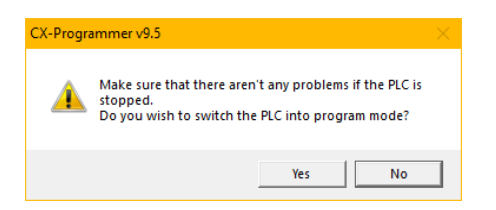

7. Double-click the **IO Table and Unit Setup** in the project workspace.

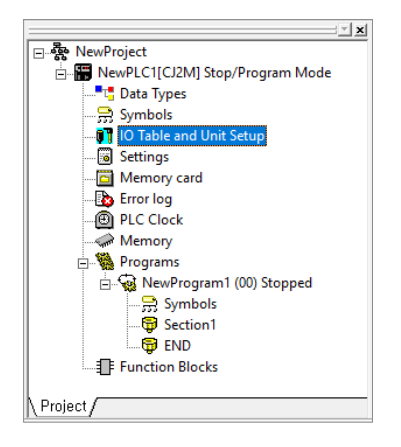

8. When expanding the **Main Rack** in the **PLC IO Table** window, you can figure out that the DeviceNet Master unit is not added.

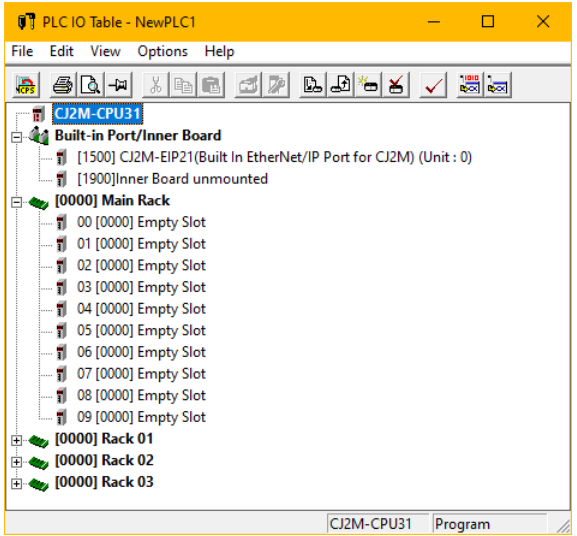

9. Click the **Options » Create** in the top menu. Click the **Yes** in the pop-up window to proceed with the create IO table and initialize CPU bus settings.

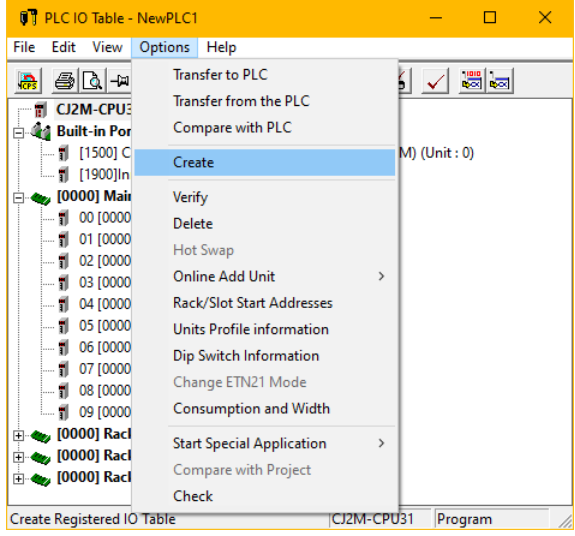

10. Click the **Transfer** in the **Transfer from PLC** window. Click the **OK** in the **Transfer Results** window.

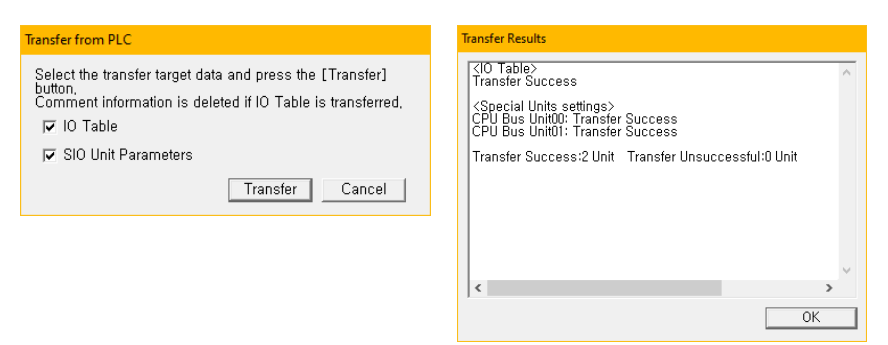

11. The DeviceNet master unit is added to the **Main Rack**.

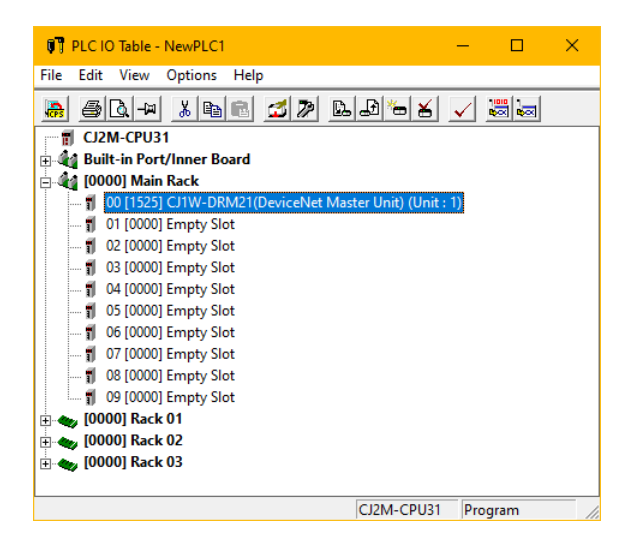

# **6.3. Validate the Scan List**

- 1. Double-click the added DeviceNet Master unit in the PLC IO Table window to open the parameter list window.
- 2. Set the value of the **Scan List Clear Switch** parameter to ON and click the **Transfer(PC to Unit)**. Click the **Yes** in the pop-up window to transfer the parameters to the DeviceNet Master unit.

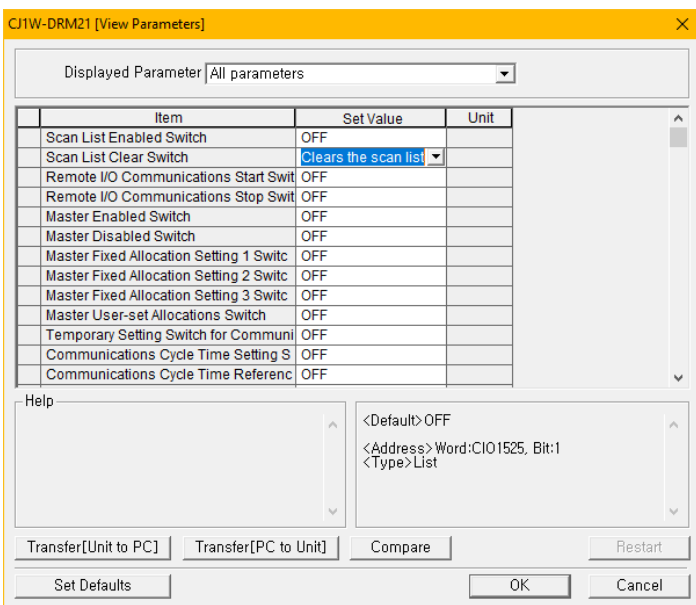

3. Change again the value of the **Scan List Clear Switch** parameter to OFF.

In this time, set the value of the **Scan List Enabled Switch** parameter to ON and click the **Transfer(PC to Unit)** . Click the **Yes** in the pop-up window to transfer the parameters to the DeviceNet Master unit. Click the **OK** at the bottom of the parameter list window after the transmission is completed.

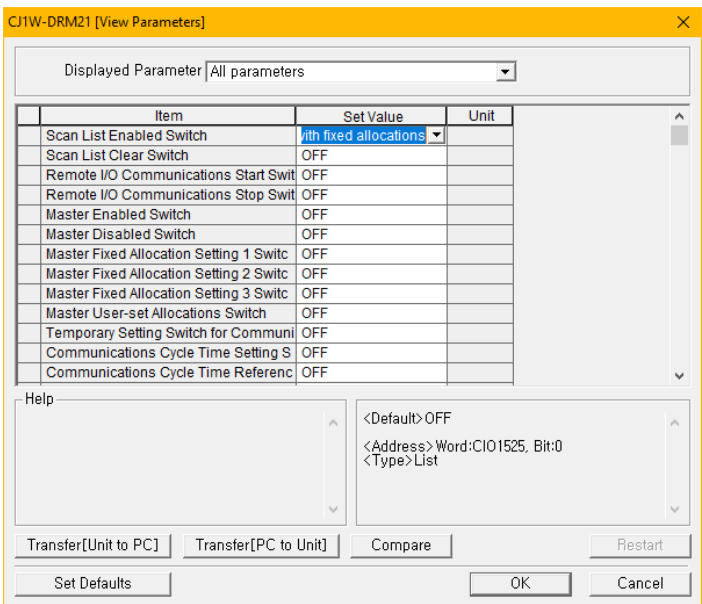

4. The green LED lights up on the SYSTEM and MNS indicators of the ARIO coupler.

The green LED lights up on the NS indicator of the CJ1W-DRM21 (the DeviceNet Master unit).

5. Click the **Options » Start Special Application » Start with Settings Inherited** in the top menu to launch the CX-Integrator.

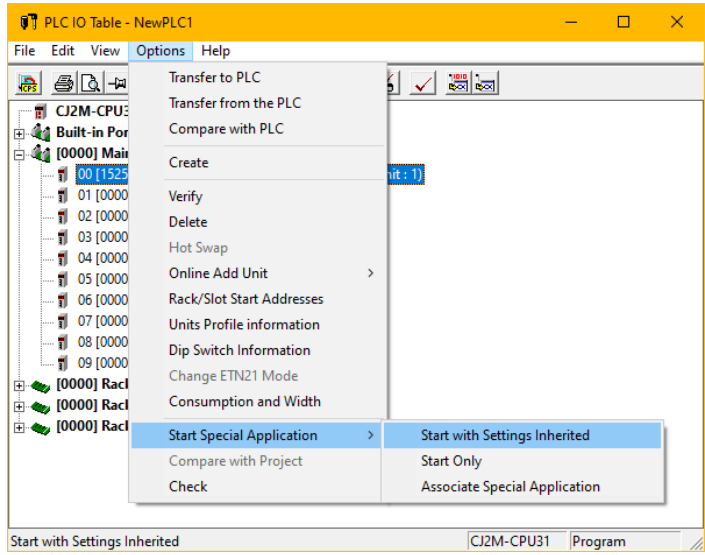

# **6.4. CX-Integrator Guide**

### **6.4.1. Install the EDS File**

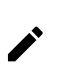

Electronic Data Sheets (EDS) files contain information about the data and communication functions of the coupler for DeviceNet connection. You can install and manage EDS files on your project planning software.

- 1. Download the EDS file of ARIO-C-DN on our Autonics website.
- 2. Refer to the README.txt in the downloaded folder and select the EDS file suitable for the S/W version of the coupler.
- 3. Click the **Tools » EDS file » Install…** in the top menu of CX-Integrator.

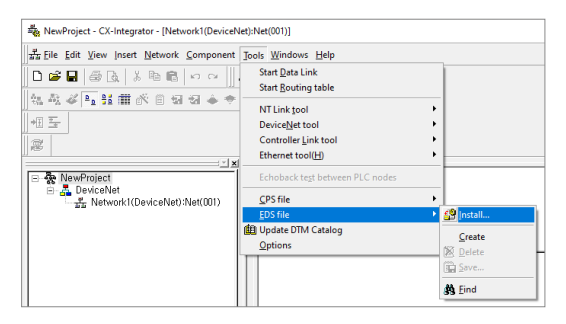

4. Select the EDS file and click the **Open** .

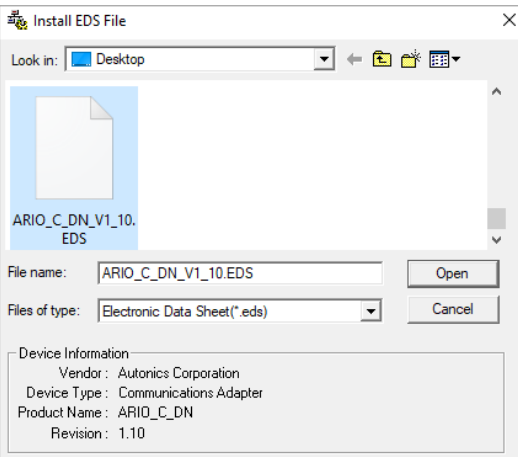

## **6.4.2. Configure the Communication**

- 1. Click the **1** (Communication Settings) on the toolbar.
- 2. Configure the connected PLC CPU in the **Change PLC** window and click the **OK** .
	- Device Type: CJ2M, CPU Type: CPU31

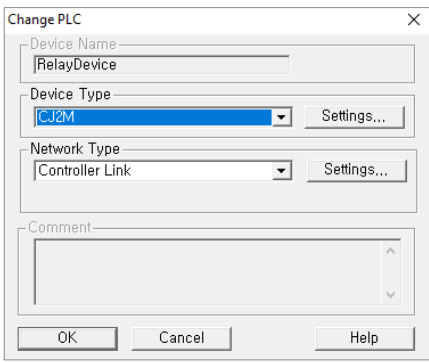

- 3. Set the Network Type for the connected PLC CPU in the **Change PLC** window and click the **OK** .
	- Network Type: Ethernet
	- Network Settings: Click the Driver tab and set the IP address of the PLC.

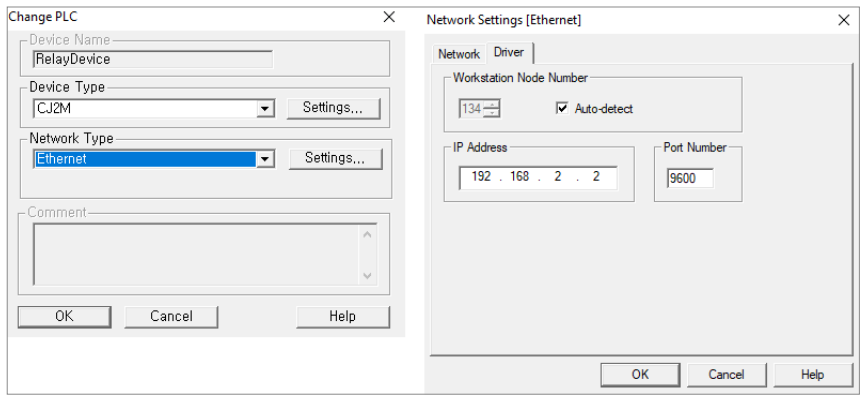

4. Click the (Work Online) button on the toolbar. Click the **(3) Work Online** in the pop-up window to connect to the PLC.

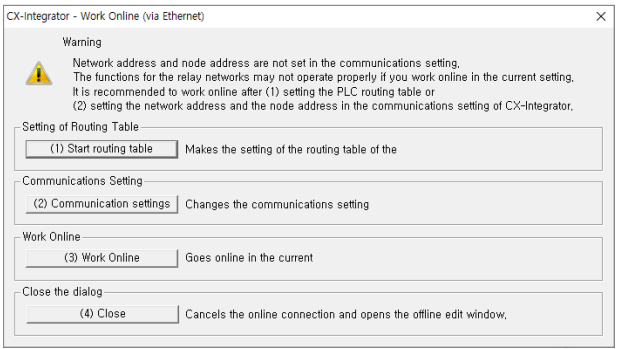

5. You can see that the Target PLC and DeviceNet Master unit are connected to the Relay PLC in the online information window.

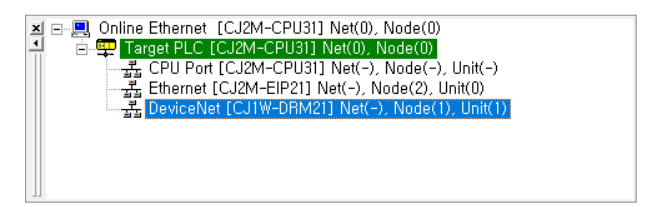

## **6.4.3. Add the ARIO Unit**

1. **Right-click » Connect** on the added DeviceNet Master unit.

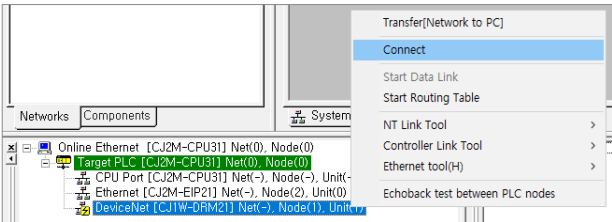

2. Click the **Transfer** in the bottom of the pop-up window.

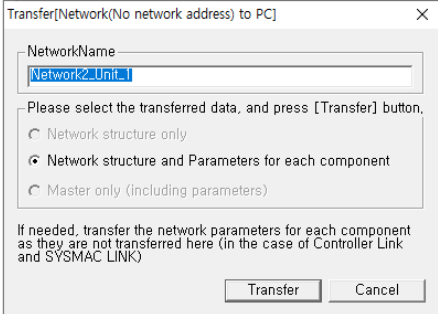

3. The network configuration is represented as shown below after the scan is completed.

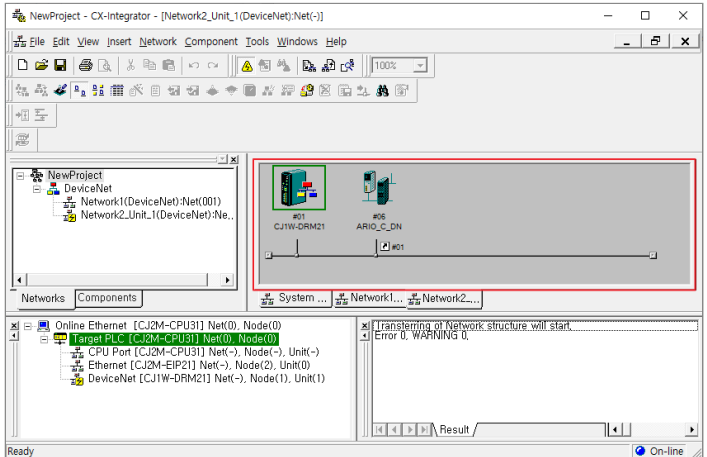

4. Double-click the DeviceNet Master unit.

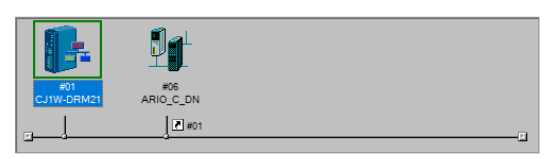

5. Check the data size and memory address of the input/output data of the connected ARIO unit on the **General** tab in the **Edit Device Parameters** window.

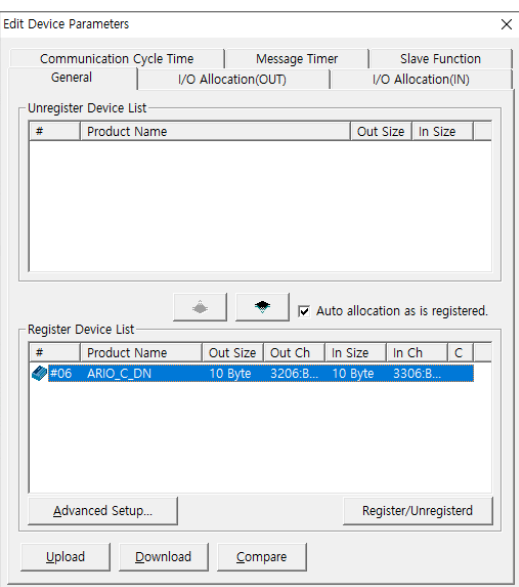

- Data size of output module (Out Size): 10-byte
- Start address of output data (Out Ch): 3206
- Data size of input module (In Size): 10-byte
- Start address of input data (In Ch): 3306

## **6.5. Read the Input Data**

1. Double-click the **Memory** in the project workspace of CX-Programmer.

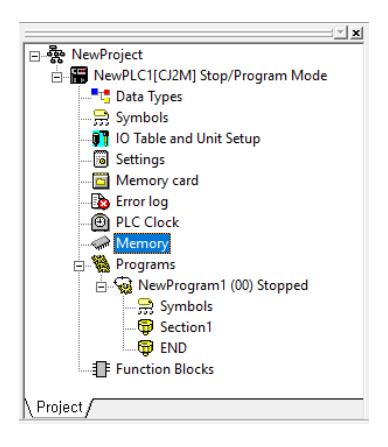

2. Double-click the **CIO** in the **PLC Memory** window. The CIO window is created on the right side of the screen.

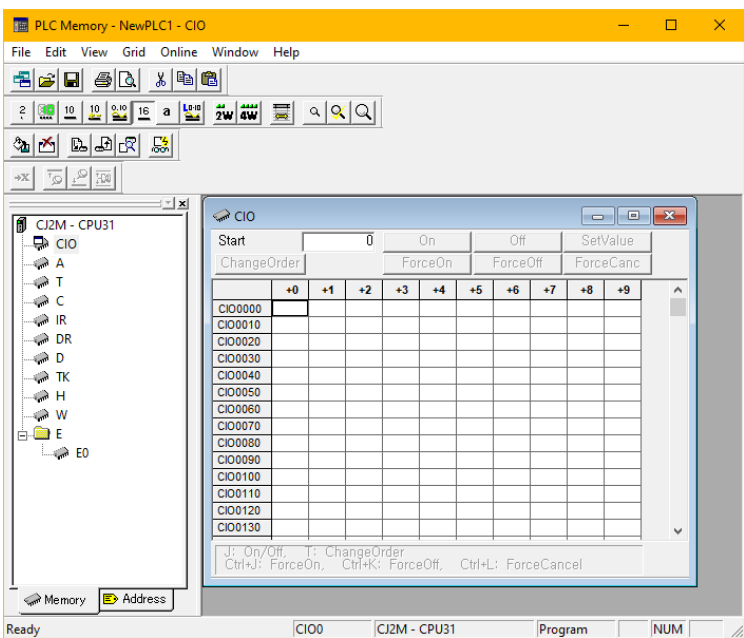

### 3. Click the **Online » Monitor** in the top menu.

Enter the **3306** of the starting address of the input data in the CIO window and press the **Enter** key. You can see that the input signals are given to channel 1 to 4 of the first digital input module.

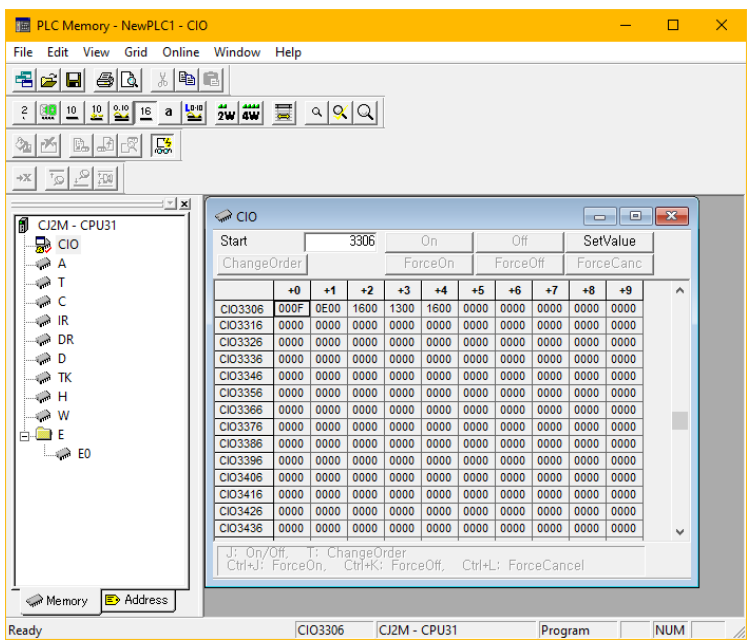

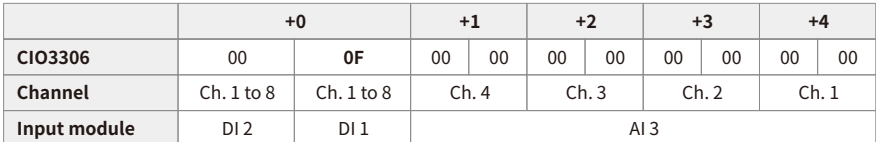

## **6.6. Write the Output Data**

1. Double-click the **Memory** in the project workspace of CX-Programmer.

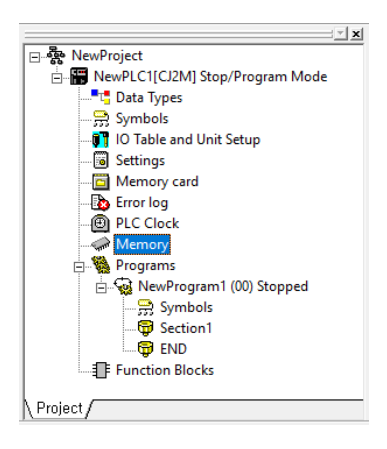

2. Double-click the **CIO** in the **PLC Memory** window. The CIO window is created on the right side of the screen.

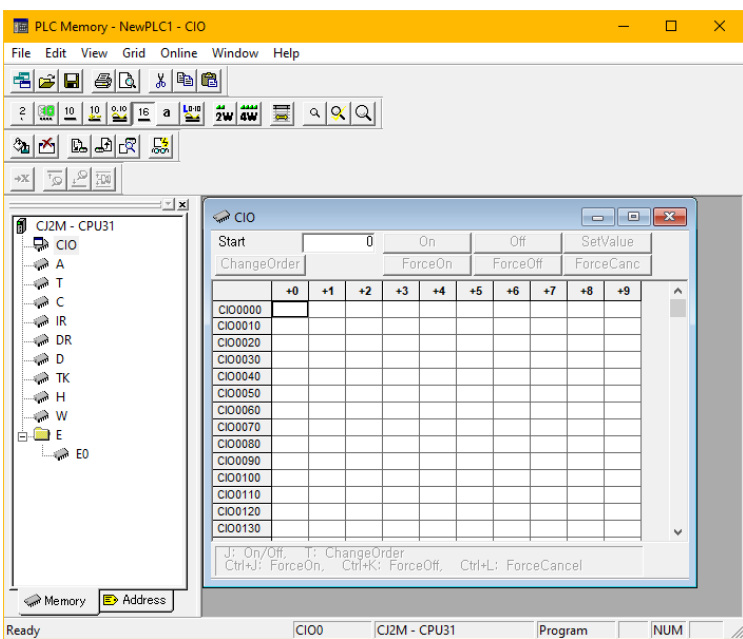

3. Enter **3206** of the starting address of the output data in the CIO window and press the **Enter** key. Enter the **0F** to give output signals to channel 1 to 4 of the first digital output module and press the **Enter** key.

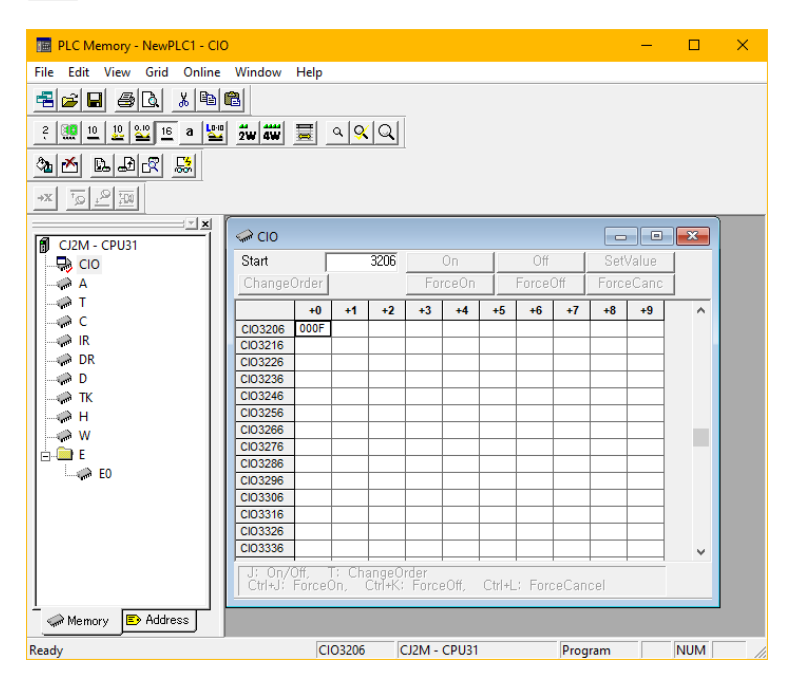

4. Click the **Online » Transfer to PLC** on the top menu. Firstly, check the Transfer Range in the pop-up window and then click the **Transfer To PLC**. (The green LEDs light up on the 1 to 4 channel indicators of the digital output module.)

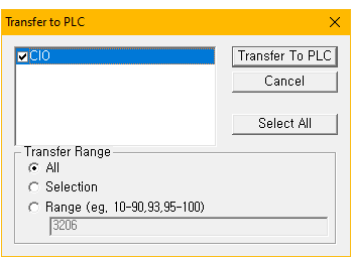

- **FE PLC Memory NewPLC1 CIO**  $\overline{\mathbf{x}}$ File Edit View Grid Online Window Help - 8 2 8 4 8 4 8 8 <u> 김예민의 대해 한 대학 대회 대회 대학</u>  $\mathbb{Z}[\mathbb{M}]\cong\mathbb{Z}[\mathbb{Z}]$  $\left|\frac{\overline{001}}{001}\right|\frac{Q_1}{\Delta_1}\left|\frac{\overline{Q_1}}{Q_1^+}\right|\left|\frac{1}{X}+\right.$  $-1$   $\mathbf{x}$  $\geq$  cio FI CI2M - CPU31 Start  $\frac{1}{3206}$  $-$  Off SetValue  $\Rightarrow$  CIO  $\rightarrow A$ ChangeOrder ForceOn ForceOff **EnroeCand**  $\oplus$  T  $+0$   $+1$   $+2$   $+3$   $+4$   $+5$   $+6$   $+7$  $\overline{+8}$  $\overline{a}$  $\sim$  $\Rightarrow$  c  $0000$  $0000$  $\Rightarrow$  IR  $\Rightarrow$  DR  $\bullet$  D ciosese Topon Longo Longo Longo Longo Longo Longo Longo Longo Longo <> тк  $\leftrightarrow$  H 0000 0000 —<br>≫ w H. OR E  $\overline{\phantom{a}}$   $\geq$   $\overline{\phantom{a}}$   $\geq$   $\overline{\phantom{a}}$ CI03306  $000F$ 0E00 1700 1200 1600 0000 0000 0000  $0000$ 0000  $\checkmark$ J: On/Off, T: ChangeOrder<br>Ctrl+J: ForceOn, Ctrl+K: ForceOff, Ctrl+L: ForceCancel
- 5. You can see the output channels under the Monitor mode.

Memory B Address

Ready

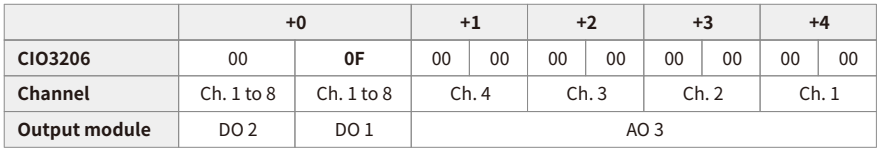

Program

**NUM** 

CIO3206 CJ2M - CPU31

# **7. DAQMaster**

# **7.1. Monitor the ARIO Unit**

- 1. Connect the CONFIG port of the ARIO coupler to the PC where the DAQMaster is installed.
- 2. Select the **Supported Device List » AUTONICS » ARIO Config** to add the ARIO coupler and then select the **Connect » Scan** to import the connected ARIO unit. (Comm Mode state)

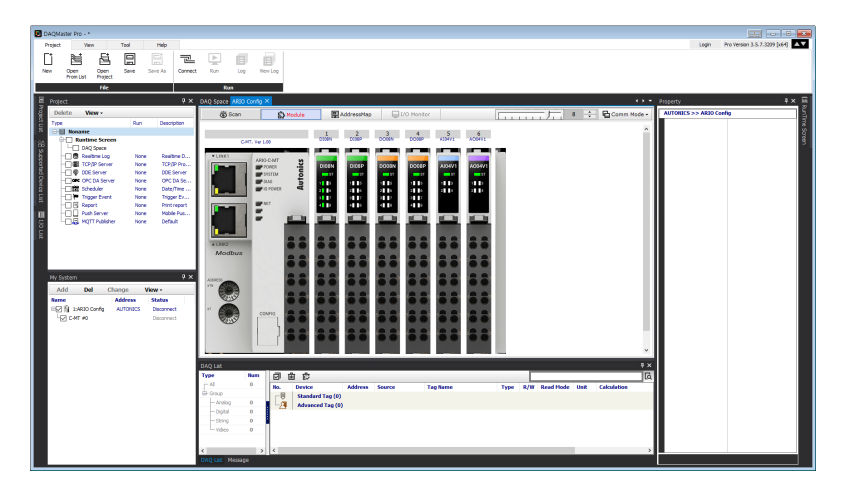

3. When Selecting the **I/O List » ARIO Config**, the tag list of the connected input/output module is displayed. Double-click the tag to be monitored to add it on the DAQ List window.

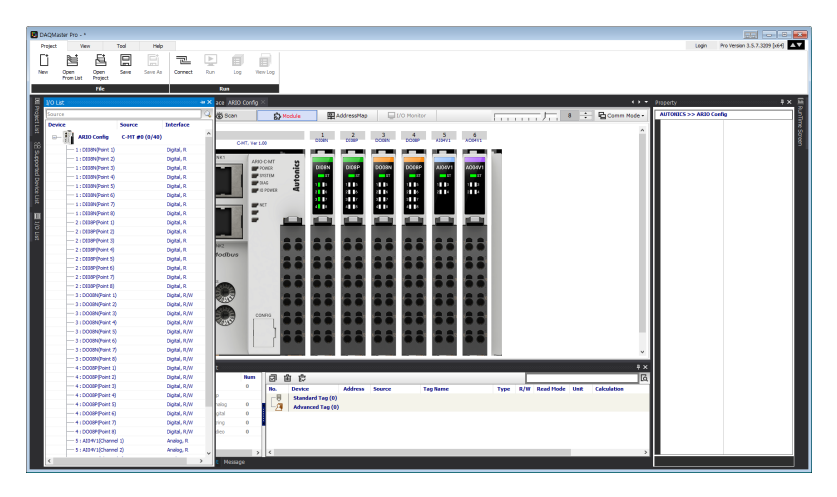

4. The tags are added on the DAQ List window as shown below.

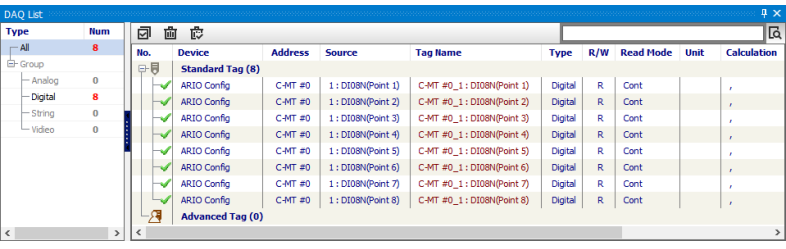

5. Double-click the **RunTime Screen » Data » (e.g.) Multi Panel** to configure the visualized monitoring screen. A multi-panel window will be created on the DAQ Space window.

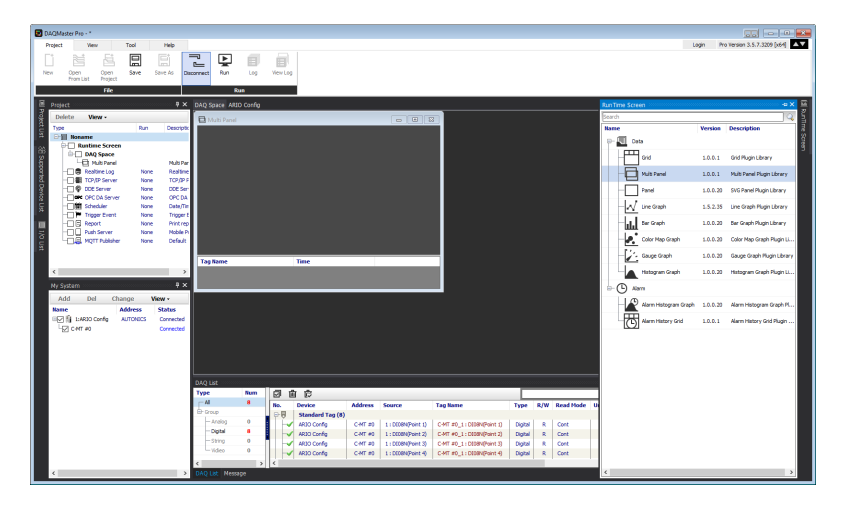

6. Drag and drop the tags added on the DAQ List window to the Multi Panel window.

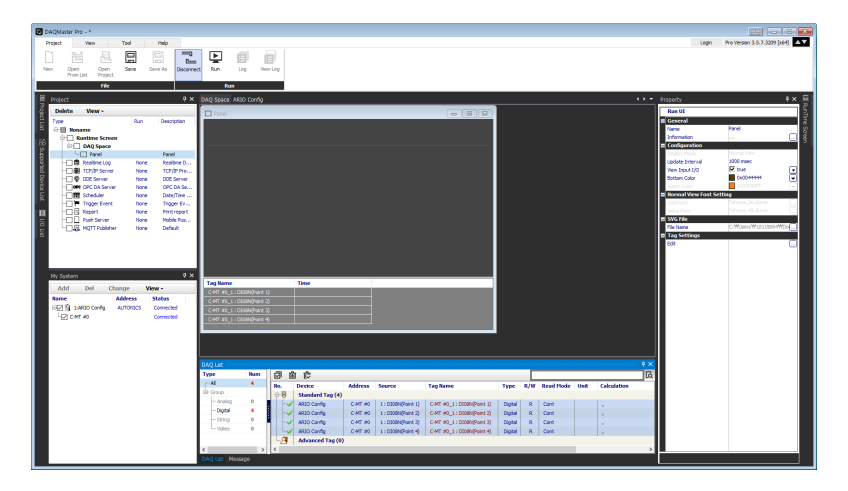

7. When selecting the **Project » Run**, you can monitor the channel status of the module.

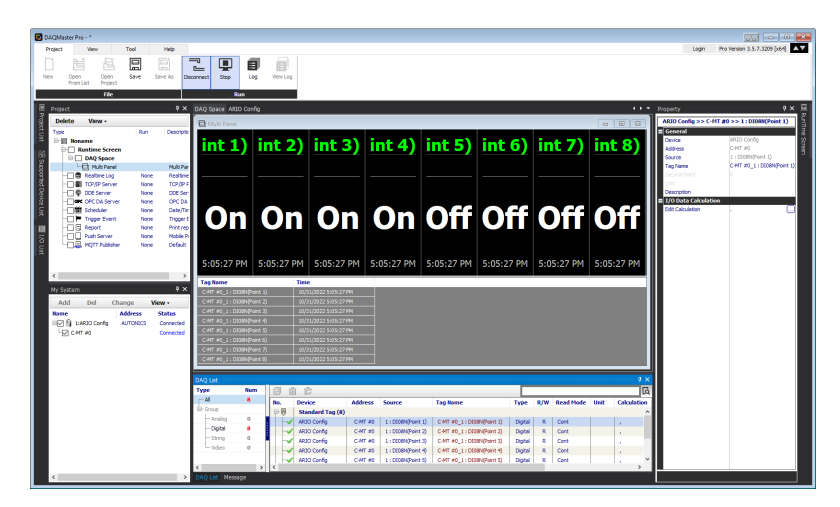

# <span id="page-70-0"></span>**7.2. Update the Firmware Version**

You can check the firmware (software) version of the coupler on the **Comm Mode » Property tab of the coupler » FW Version** in the DAQMaster. To update the coupler's firmware, you need to select the **Comm Mode » Property tab of the coupler » System configuration**.

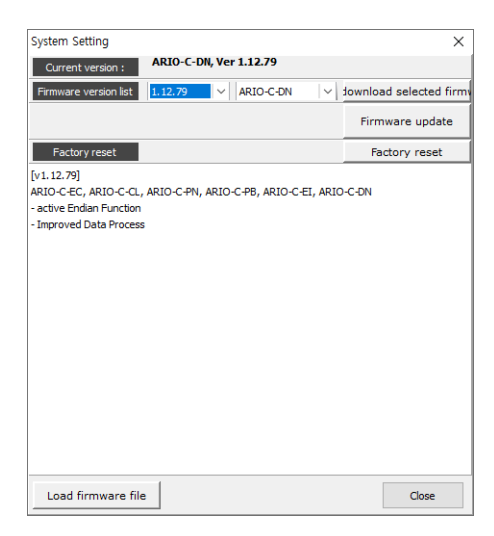

#### **With Internet connection**

1. Select the **Firmware update** to perform the update.

#### **Without Internet connection**

- 1. Download the latest firmware version of the coupler from the Autonics website.
- 2. Select the **Load firmware file** to import the downloaded .zip file.
- 3. Select the latest version of ARIO-C-DN at the **Firmware version list** .
- 4. Select the **Firmware update** to perform the update.
## **8. Dimensions**

- For the detailed drawings, follow the Autonics website.
- Unit: mm

#### **Coupler**

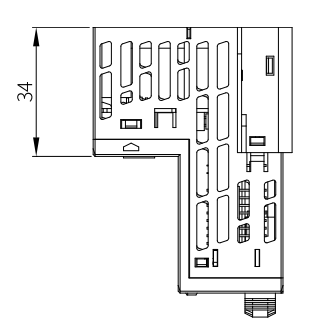

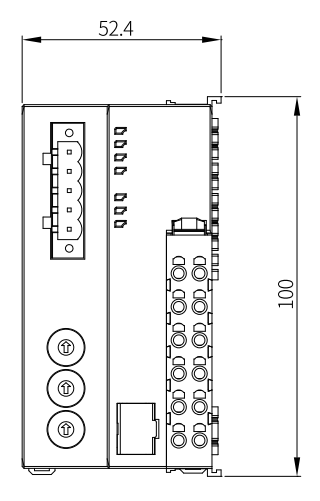

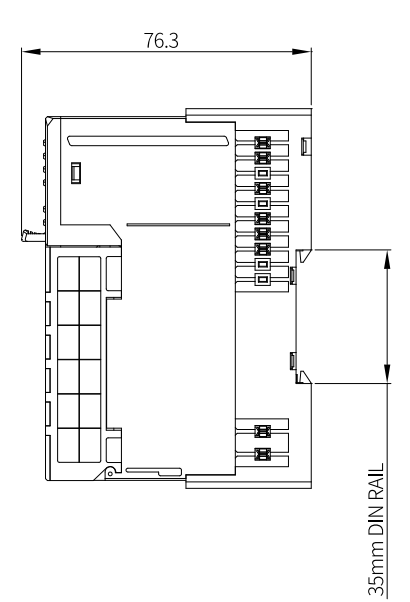

#### **End module**

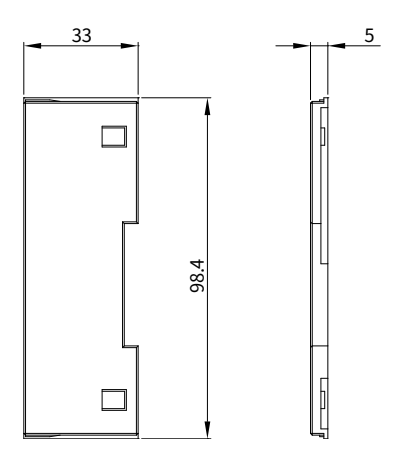

# **9. Specifications**

## **9.1. Electrical/Mechanical Specifications**

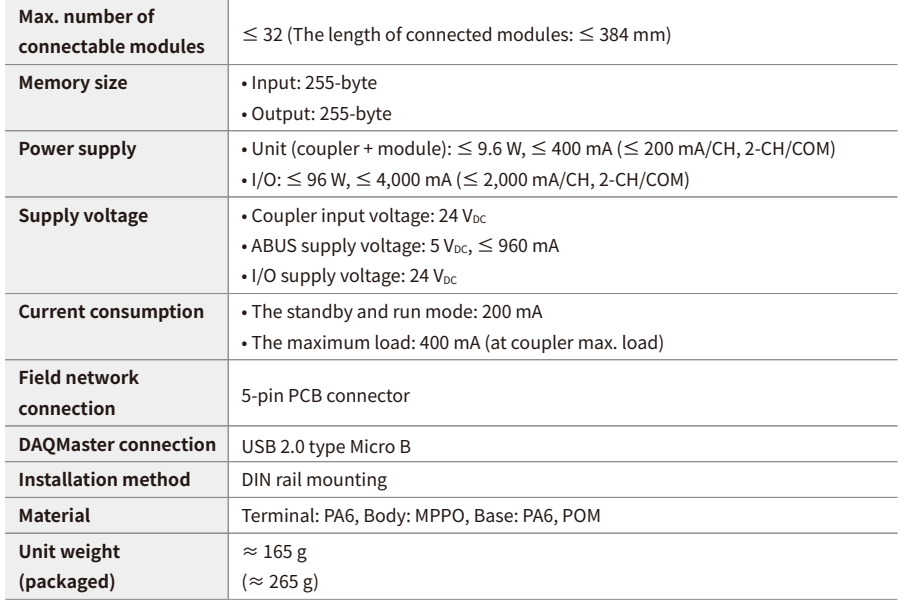

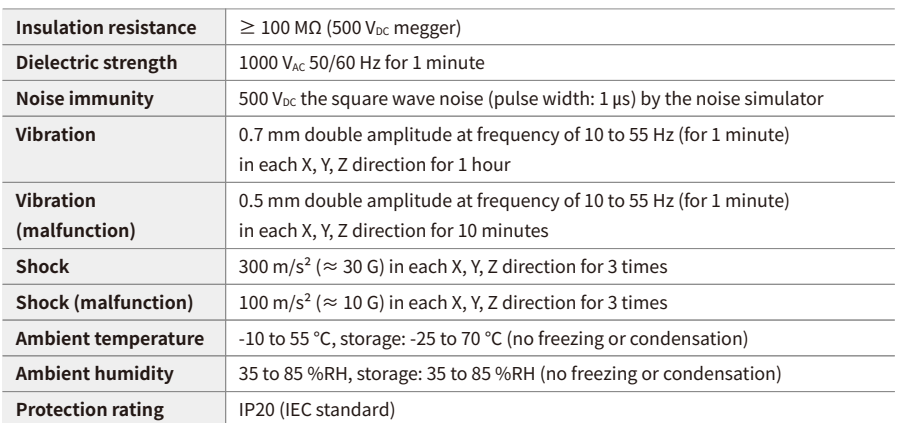

### **9.2. Environmental Conditions**

# **10. Communication Interface**

### **10.1. CAN Bus**

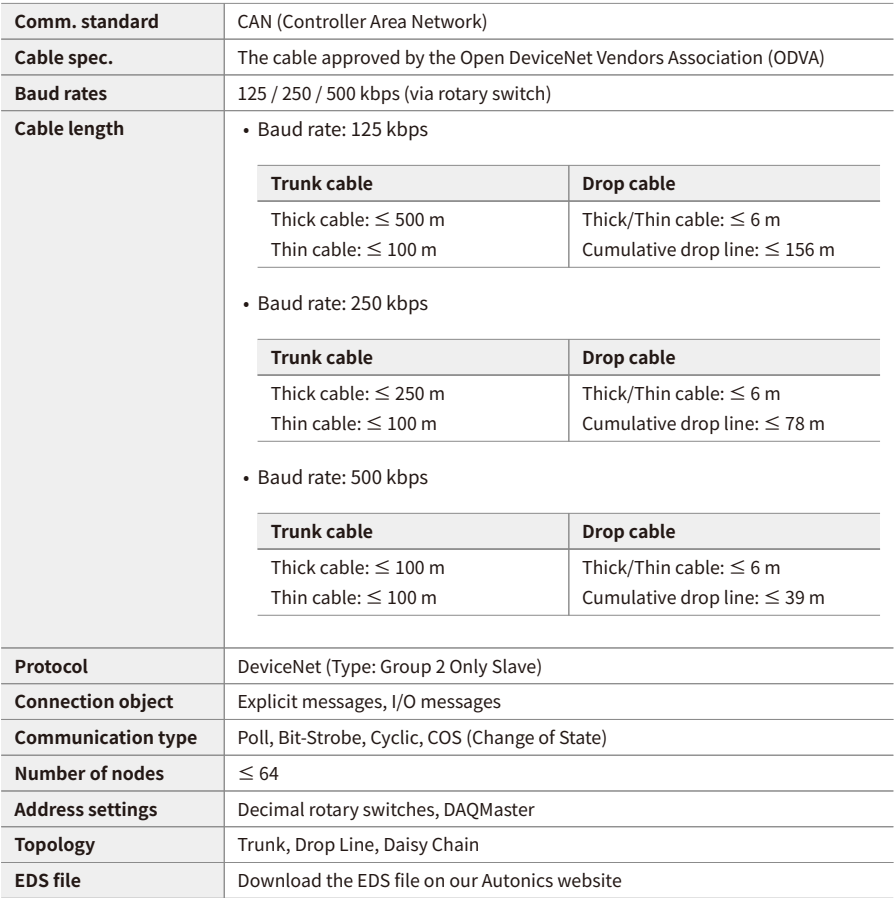

### **10.2. ABUS**

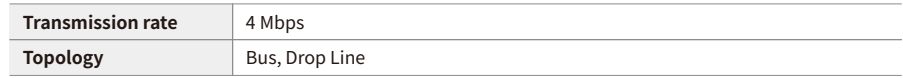

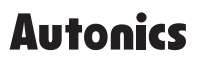

Dimensions or specifications on this manual are subject to change and some models may be discontinued without notice.

www.autonics.com